# S ClubReady

# ClubReady Foundations for Club Pilates

**User Guide** 

# Section Table of Content

- Menu and Navigation
- O Waivers
- Carl Lead Management Dashboard
- Prospect Management / Tasks
- Communications
- O Agreement Write Up
- O Member Management

POS & Inventory
Schedule Management
Staff Management
Reports
Training & Support

### ClubReady Demo Site

#### http://www.cpdemo.clubready.com

Username: cpmanager Password: password

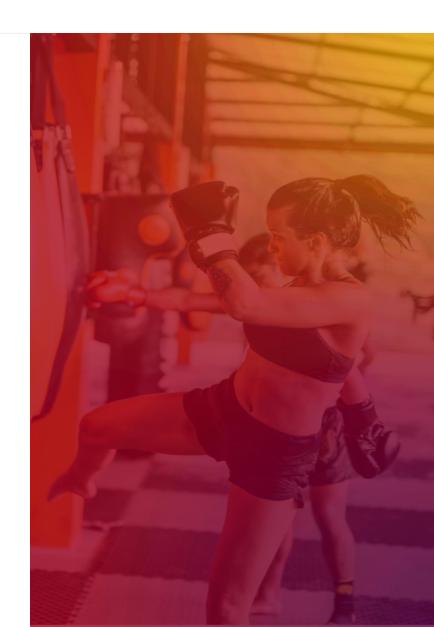

# S ClubReady

# Menu & Navigation

#### ClubReady Menu Style: Large View

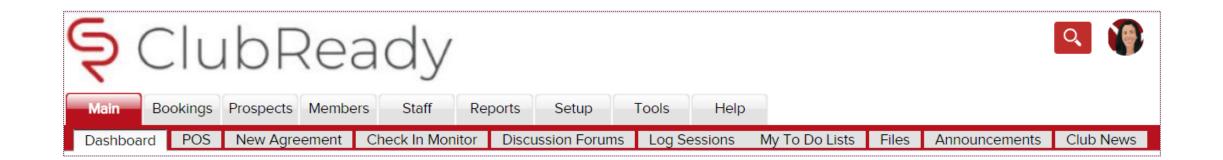

This menu style shows as tabs across the top of the page with the club logo in the corner.

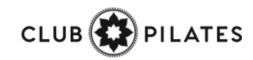

### ClubReady Menu Style: Small View

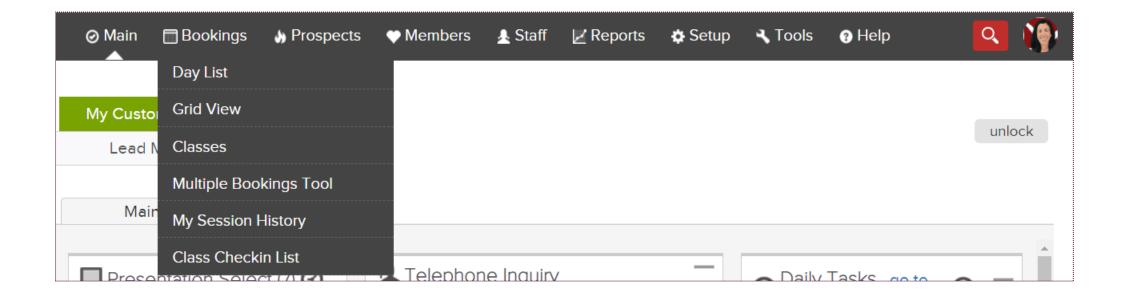

This menu style takes up less space but has no club logo. This menu style offers the same menu options, with a drop down menu's as a single menu strip along the top of the page.

Change The Menu Style - https://www.clubready.com/wiki/WK12387804136

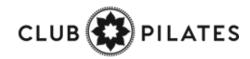

## Section 2018 Lookup Prospect

#### **Prospects > Membership Prospects**

| ⊘ Main 🛛 Bookings 🔥 P                                      | rospects 🎔 Members 🛓 Staff                                      | 🗾 Reports 🛛 🖨 Setup          | 🛛 Learn                                               |
|------------------------------------------------------------|-----------------------------------------------------------------|------------------------------|-------------------------------------------------------|
| Additional Filters       PIN OPEN       Lead Assigned To   | Lead Lookup         My Saved Filters (1)         Search By Name | Tasks (3)                    | Email Text (SMS) mail Blast To The Filtered List      |
| Lead Added 🔹                                               | type name                                                       | Reply To:                    | don@mayweather.fit 🖉                                  |
| All Lead Types                                             | 2. 4 Matches 🛒 show lead assignments                            | Subject:                     | note - you can use [firstname] [lastname] tags in the |
| All Genders •                                              | show recent   reset all                                         | Email Template:              | Prospect Email Blast (ClubReady Sys                   |
| Last Action on Lead                                        | Awesome, Lady<br>Inc, Robert                                    | Purpose:                     | Membership Sales [system]                             |
| Last Change to Lead Type  Lead Has Amenity No Misc. Filter | Rowley, Brett<br>Testleifi, Justin                              | The selected en <b>B I U</b> | nail template contains a [content] email              |
| All Referral Types                                         |                                                                 | Email Content has            | a limit of 7000 characters.                           |

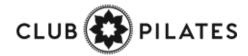

## Section Lookup Members

#### Members > Lookup

| ⊘ Main 📑 Bookings 💧                           | Prospects 🖤 Membe       | ers 🛓 Staff 🗾 F | Reports 🔅 Setup                     | 🕜 Learn                                               |
|-----------------------------------------------|-------------------------|-----------------|-------------------------------------|-------------------------------------------------------|
| ▼Additional Filters PIN OPEN All              | My Saved Filter         | rs (0) •        | Tasks (2)                           | Email Text (SMS) N mail Blast To The Filtered List    |
| Only Active Members<br>Only Inactive Members  | type name               |                 | Reply To:                           | don@mayweather.fit 🖉                                  |
| Buying Services<br>Not Buying Services        | 🚊 3 Matc<br>show recent |                 | Subject:                            | note - you can use [firstname] [lastname] tags in the |
| Has Alerts                                    | Customer, Miste         | r 오             | Email Template:                     | Customer/Member Email Blast (Clul                     |
| Is Associated Member<br>Is Responsible Member | Demoleifi, caroli       | ne 📀            | Purpose:                            | Internal Sales (eg PT) [system] 🔻                     |
| No Misc. Filters<br>All Membership Types      | Smith, John 🛇 🗷         |                 | <ol> <li>The selected er</li> </ol> | mail template contains a [content] emai               |
| All Primary Trainers                          | •                       |                 | B I U Frail Content has             | a limit of 7000 characters.                           |

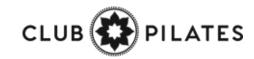

# S ClubReady

# Lead Management Dashboard

### Lead Management Dashboard - Tasks

Main > Dashboard

| My Custom | n Dashboards | Lead Management                |                      |                                    |                     |             | 03:0          | 9 PM |
|-----------|--------------|--------------------------------|----------------------|------------------------------------|---------------------|-------------|---------------|------|
| Tasks     | 1 33         | Charlie Clubowner [4670167 🔻   | All Due Dates        | <ul> <li>All Lead Types</li> </ul> | ▼ All Purposes      | T           |               |      |
| Leads     | 7 32         | All Priority •                 | search by name       |                                    |                     |             |               |      |
| Activity  | 0 0          | Page Size  showing 1 of 1 mate | ch                   |                                    |                     |             |               | þ    |
| Guest Log | 0 0          | Lead Name                      | Lead Type            | Activity                           | Staff Name          | Due Date    | Priority      |      |
|           |              | WORK IT Mrs Prospect           | PT Training Prospect | Follow up Reminder                 | Charlie Clubowner 🥖 | 4/30/2018 🧷 | No Priority 🥖 | ×    |

The **Tasks** tab will display all of the tasks created for membership prospects only. The number displayed to the left show tasks assigned to the staff member currently logged in. The number displayed to the right show tasks for all the club.

The screen will display a list of tasks with the **Lead Name**, **Lead Type**, **Activity** that needs to be completed, **Staff Name** assigned to the task, **Due Date** and **Priority**. Select the **WORK IT** button to add details and log the task as completed.

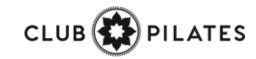

### Lead Management Dashboard - Leads

|                      |                             | Ma                  | ain > Dashb                  | oard              |                     |             |            |
|----------------------|-----------------------------|---------------------|------------------------------|-------------------|---------------------|-------------|------------|
| My Custom Dashboards | Lead Management             |                     |                              |                   |                     |             | 03:13 PM   |
| Tasks 1 33           | Charlie Clubowner [4670167  | All Lead Types      | <ul> <li>All Refe</li> </ul> | erral Types 🔹     | No Freshness Filter | T           | Assigned   |
| Leads 7 32           | No Sales Contacted Filter   | All Contact Methods | ▼ search b                   | by name           |                     |             | Unassigned |
| Activity 00          | Page Size  showing 7 of 7 m | atches              |                              |                   |                     |             | þ          |
| Guest Log 00         | Lead Name                   | Lead Type           | Referral Type                | Contact Method    | Entry Time          | Contacts    |            |
|                      | WORK IT Jason Smith         | Unscheduled Lead    | Flyer                        | Telephone Inquiry | Added 4 days ago    | ⊘1 contact  |            |
|                      | WORK IT Jon Martin          | Visit "Booked"      | Instagram                    | Telephone Inquiry | Added last month    | 📀 1 contact |            |

The **Leads** tab will display all of the leads added. The number displayed to the left show leads assigned to the staff member currently logged in. The number displayed to the right show all of the club's leads.

The screen will display a list with the **Lead Name**, **Lead Type**, **Referral Type**, **Contact Method**, **Entry Time** and **Contacts**. Click on **WORK IT** if you need to follow up with the lead and log the contact details.

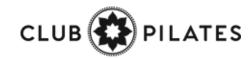

### Sead Management Dashboard – Activity

Main > Dashboard

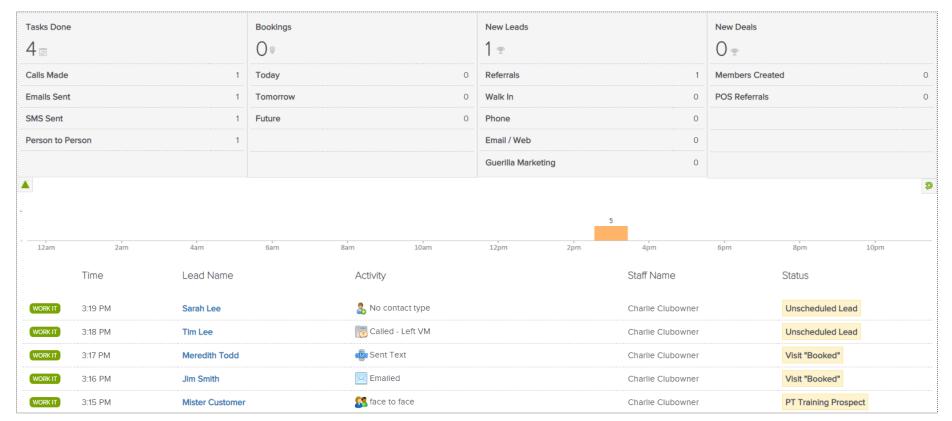

The **Activity** tab reflects current data or activity for a specific day. The report will display **Tasks Done**, **Bookings**, **New Leads** and **New Deals**. A time bar lets you know when are these activities happening throughout your club.

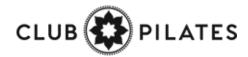

### Lead Management Dashboard – Guest Log

Main > Dashboard

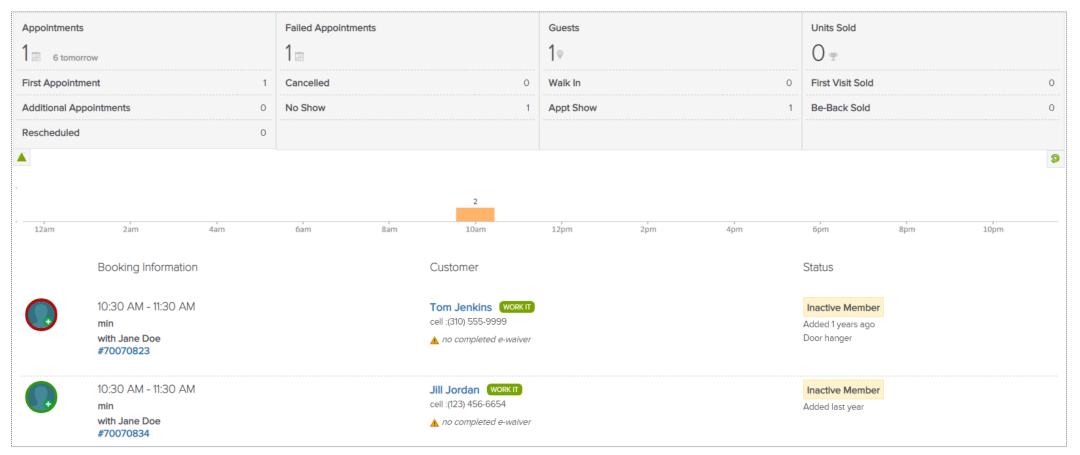

The **Guest Log** tab reflects guest information for a specific day. The report will display **Appointments, Failed Appointments, Guests** and **Units Sold**. A time bar lets you know when are these bookings happening throughout your club.

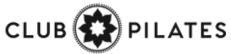

### Lead Management Dashboard – Guest Log

Main > Dashboard

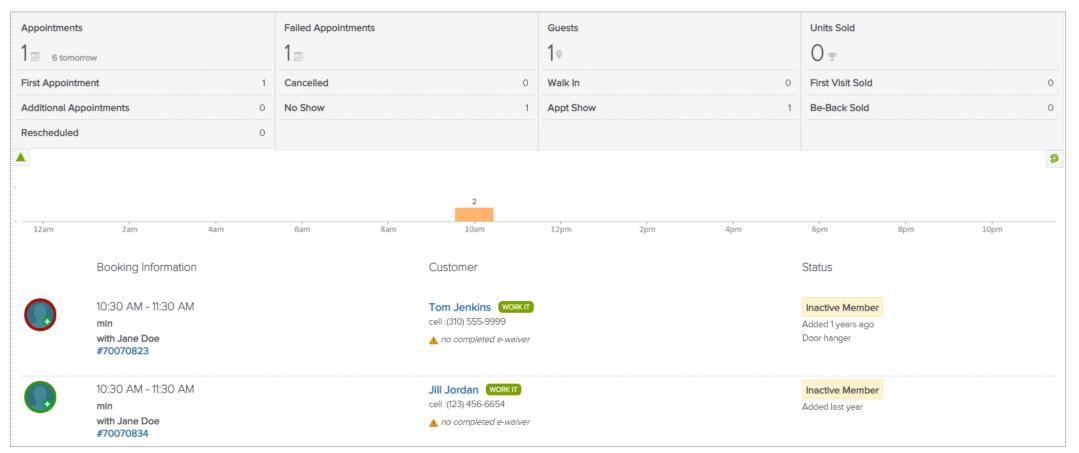

The **Guest Log** tab reflects guest information for a specific day. The report will display **Appointments, Failed Appointments, Guests** and **Units Sold**. A time bar lets you know when are these bookings happening throughout your club.

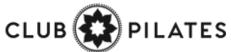

### Lead Management Dashboard – Guest Log

Main > Dashboard

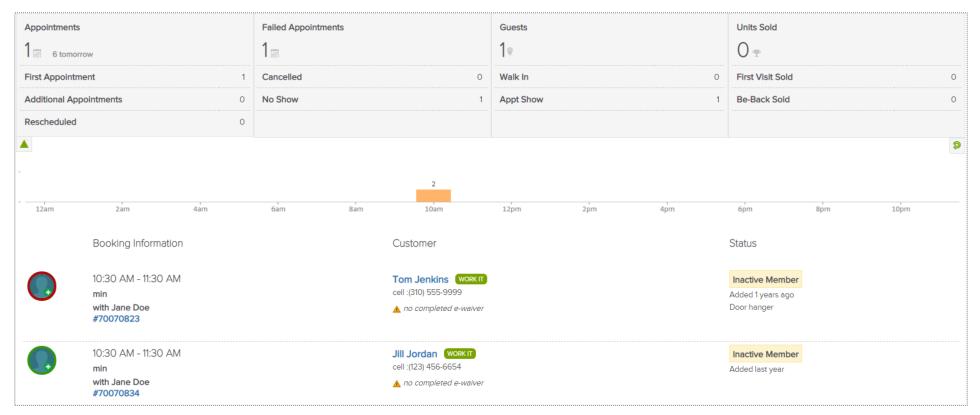

The **Guest Log** tab reflects guest information for a specific day. The report will display **Appointments, Failed Appointments, Guests** and **Units Sold**. A time bar lets you know when are these bookings happening throughout your club.

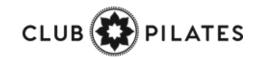

# S ClubReady

# Prospect Management / Tasks

## Sentering a Prospect

Adding in a Prospect Who Calls the Club or Has Not Scheduled A Booking Yet

| 🗞 Add A New Prospect To Training Team Sa                             | ndbox 🚥 = Required Field                                               |
|----------------------------------------------------------------------|------------------------------------------------------------------------|
| Gender ඎ<br>☑ include in duplicate search                            | ○ Male ○ Female                                                        |
| First Name ᡂ<br>☑ include in duplicate search                        |                                                                        |
| Last Name 🚥 🗹                                                        |                                                                        |
| Email Address (important) and<br>include in duplicate search         |                                                                        |
| Cell Phone<br><i>include in duplicate search</i>                     |                                                                        |
| Home Phone                                                           |                                                                        |
| Work Phone                                                           |                                                                        |
| <b>Rey Info Note (<i>this is never visible to the prospect</i></b> ) | 0                                                                      |
| Referred by Customer                                                 | start typing (at least 3 characters) to select from list               |
| Heard About Club How?                                                | Select How They Heard                                                  |
| Lead Type and                                                        | Select A Prospect Type                                                 |
| 🖂 Email Is Sent?                                                     | ✓ Yes - New Prospect Email email template is used<br>● info about this |
| ClubReady Login Available? 🚥                                         | Select                                                                 |

Click on **Prospect > Add New Prospect.** Any fields with the REQ icon will have to be completed to save your prospect.

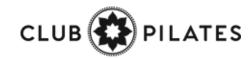

## Second Access the Work It

#### **Prospects/Members tab > Tasks**

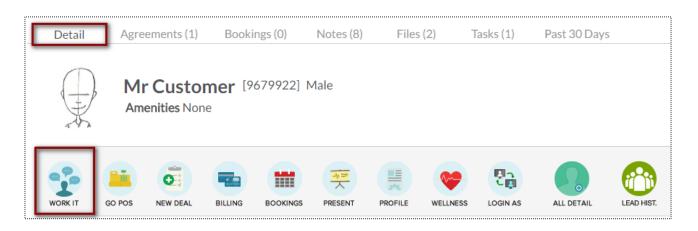

OR

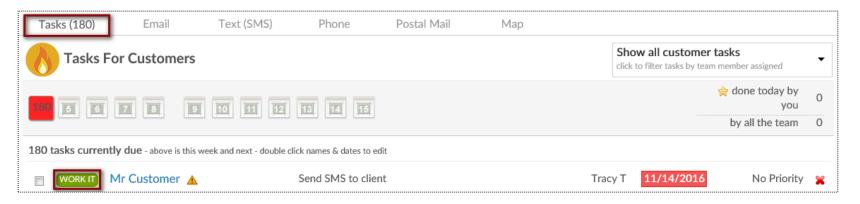

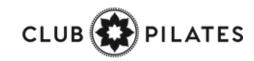

# Second Work It – Phone Calls

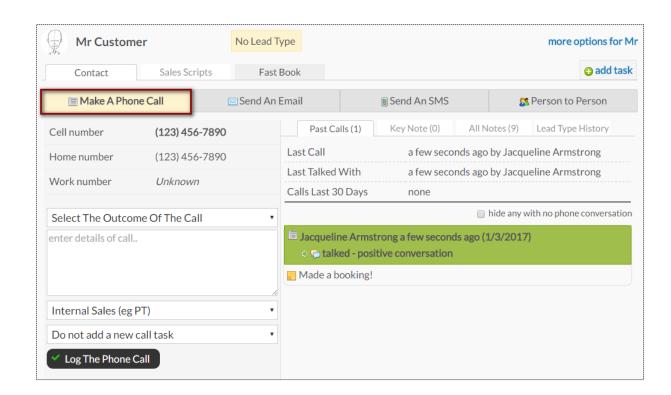

The **Make A Phone Call** tab will show the client's contact numbers, last call information, and a chronological history of the calls.

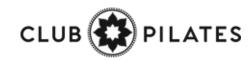

# Second Work It - Contact

| Mr Custom                           | er           |        | No Lead T | ype          |          |              |               | more options for M         |
|-------------------------------------|--------------|--------|-----------|--------------|----------|--------------|---------------|----------------------------|
| Contact                             | Sales Sc     | ripts  | Fast      | Book         |          |              |               | G add task                 |
| 🔚 Make A Pho                        | ne Call      |        | Send An   | Email        |          | Send An SMS  | 8             | Person to Person           |
| Cell number                         | (123) 45     | 6-7890 |           | Past Ca      | alls (0) | Key Note (0) | All Notes (8) | Lead Type History          |
| Home number                         | (123) 45     | 6-7890 |           | Last Call    |          | none yet     |               |                            |
| Work number                         | Unknow       | 'n     |           | Last Talked  | With     | never by p   | hone          |                            |
|                                     |              |        |           | Calls Last 3 | 0 Days   | none         |               |                            |
| Select The Outcom                   | me Of The Ca | all    | •         |              |          |              | 🔲 hide any v  | with no phone conversation |
| enter details of call.              |              |        |           |              |          |              |               |                            |
| Internal Sales (eg                  | PT)          |        | •         |              |          |              |               |                            |
| Do not add a new                    | call task    |        | v         |              |          |              |               |                            |
| <ul> <li>Log The Phone 0</li> </ul> | Call         |        |           |              |          |              |               |                            |

The **Contact** tab provides different contact methods that can be taken for your Prospects and Members. The options include logging phone calls, sending an email, sending an SMS (text) message, and logging person to person contact.

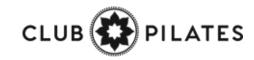

# Second Work It – Emails

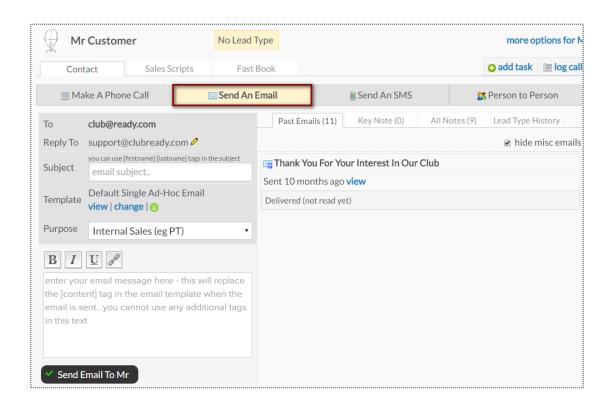

The **Send An Email** tab allows you to make contact with the client through email. The right side of the screen will show a history of email correspondence between the client and staff member.

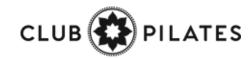

## Sevente Sevente Sevent

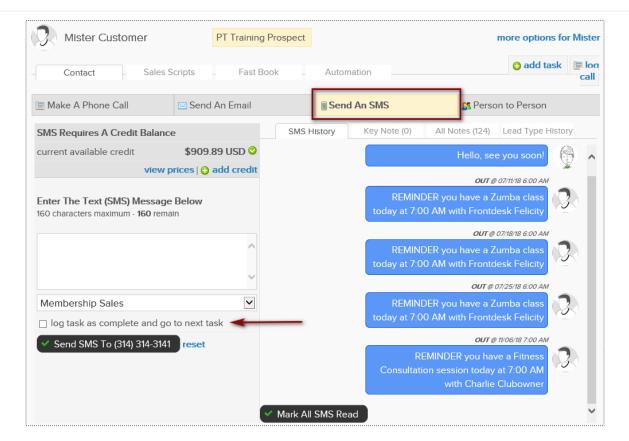

The **Send An SMS** tab allows you to send a text message to your client as well as view any past texts.

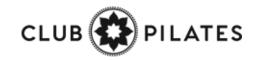

## Secondary Work It – Person to Person

| Mr Custom                          | er                | No Lead Type    |                                                   |                   |                | more options for Mr |
|------------------------------------|-------------------|-----------------|---------------------------------------------------|-------------------|----------------|---------------------|
| Contact                            | Sales Scripts     | Fast Book       |                                                   |                   |                | 😗 add task          |
| 🔚 Make A Pho                       | ne Call           | 🗷 Send An Email |                                                   | Send An SMS       | 2              | Person to Person    |
| Cell number                        | (123) 456-7890    | Past            | Contacts (1)                                      | Key Note (0)      | All Notes (11) | Lead Type History   |
| Home number                        | (123) 456-7890    | Last Ta         | Last Talked With just now by Jacqueline Armstrong |                   |                | mstrong             |
| Work number                        | Unknown           | Talks L         | ast 30 Days                                       | 1 times           |                |                     |
|                                    |                   |                 |                                                   | ong just now (1/3 | 3/2017)        |                     |
| Select The Outco                   | me Of The Contact | v v ta          | ikeu - positive                                   | conversation      |                |                     |
| enter details of con               | tact              | Supe            | r nice!                                           |                   |                |                     |
|                                    |                   |                 |                                                   |                   |                |                     |
| Internal Sales (eg                 | PT)               | ¥               |                                                   |                   |                |                     |
| Do not add a new                   | contact task      | •               |                                                   |                   |                |                     |
| <ul> <li>Log The Contac</li> </ul> | t                 |                 |                                                   |                   |                |                     |

The **Person to Person** tab will show the clients contact numbers, last face to face contact and a chronological list of interactions on the right side of the screen.

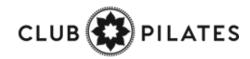

## Second Work It – Sales Scripts

| ( Mr Customer                | No Lead Type                                             | more options for Mr   |
|------------------------------|----------------------------------------------------------|-----------------------|
| Contact Sa                   | les Scripts Fast Book                                    | 😮 add task 👔 log call |
| Book That Prospect           |                                                          | ×                     |
| Hi there. My name is         | _, and I'm a personal trainer here. Are you new to the   | club?                 |
| I thought so. How exciting!  |                                                          |                       |
|                              |                                                          | •                     |
| Have you always exercised, o | or are you just getting started?                         |                       |
| Do you have any injuries?    |                                                          |                       |
| What are your goals?         |                                                          |                       |
| Why don't I book you for son | ne time in the next few days to get you started off on t | he right foot?        |
| Great!                       |                                                          |                       |
|                              |                                                          |                       |

Scripts can help narrate a call between a client and staff member. Select the desired script from the drop-down in the top left corner and the content will appear below for the employee to follow.

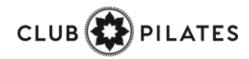

# Second Work It – Fast Book

| Mr Custom    | er            | No Lead Type |      |       | more opt   | ions for Mr  |
|--------------|---------------|--------------|------|-------|------------|--------------|
| Contact      | Sales Scripts | Fast Book    |      |       | 😮 add task | 🔚 log call   |
| Se Cons      | ults 🚨        | Services     | a Cl | asses |            |              |
| Mr Custom    | er            | No Lead Type |      |       | more op    | tions for Mr |
| Contact      | Sales Scripts | Fast Book    |      |       | 😮 add task | 🔳 log call   |
| Main Ever    |               |              | 60m  |       |            |              |
| Scorp PT S   | ales Consult  |              | 15m  | 30m   |            |              |
| 🖉 Fitness Co | onsult 30min  | 1            | 30m  |       |            |              |
|              |               |              |      |       |            |              |

The **Fast Book** tab allows you a fast and easy way to book your client into **Consults**, **Services** or **Classes**. Simply select the type of service you wish to book as well as the duration.

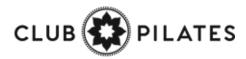

## Second Work It – Fast Book

| Mr Customer                                  | No Lead Typ             | be                                   |                    |                       | more op         | tions for I |
|----------------------------------------------|-------------------------|--------------------------------------|--------------------|-----------------------|-----------------|-------------|
| Contact Sales                                | Scripts Fast Bo         | ook                                  |                    |                       | 🔁 add task      | 🛅 log ca    |
| Consults Services                            | Sclasses 2              |                                      | _                  |                       |                 |             |
| Fitness Consult 30min                        |                         | 30n                                  | n                  |                       |                 |             |
| ● All Day ○ Mornin                           | ng ○ Afternoon ○ Ev     | vening                               |                    | With All S            | Staff Members   | •           |
| Wed TI                                       | hu Fri                  | Sat                                  | Sun                | Mon                   | Tues            |             |
| 4th 5                                        | th 6th                  | 7th                                  | 8th                | 9th                   | 10th            |             |
| 11th 12                                      | 2th 13th                | 14th                                 | 15th               | 16th                  | 17th            |             |
| 18th 19                                      | 20th                    | 21st                                 | 22nd               | 23rd                  | 24th            |             |
| <ul> <li>go to full scheduling gr</li> </ul> |                         | con                                  | sult chances of sh | nowing up avoid       |                 | est         |
| Mr Customer                                  | No Lead Typ             | <mark>e</mark>                       |                    |                       | more opt        | tions for l |
| Contact Sales                                | Scripts Fast Bo         | ok                                   |                    |                       | 😮 add task      | 🔲 log ca    |
| Consults Services                            | a Classes               |                                      |                    |                       |                 |             |
| Fitness Consult 30min                        |                         | 30m                                  | 1                  |                       |                 |             |
| Tuesday, January 10                          | choose a different date | 2                                    |                    | nly show times co     | ncult most like | ly to cho   |
| - Morning                                    |                         | 🜞 Afternoon                          | 2.0                |                       | Evening         | 19 10 51101 |
| 6:00 AM<br>with Tracy Trainer                |                         | <b>2:15 PM</b><br>rith Test Demo     | Î                  | 6:15 PM<br>with Tracy | Trainer         |             |
| 6:00 AM<br>with John Adams                   | (T)                     | <b>2:15 PM</b><br>rith Tracy Trainer |                    | 6:15 PM<br>with John  | Adams           | L           |
| 6:15 AM<br>with Tracy Trainer                |                         | <b>2:15 PM</b><br>rith John Adams    |                    | 6:30 PM<br>with Tracy | Trainer         |             |
|                                              |                         | 2:30 PM                              |                    | 6:30 PM               |                 |             |

Once you've selected the type of service, you can then select the client's preference for a morning, afternoon or evening appointment, as well as the trainer.

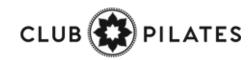

## Second Work It – Automation

| Mister Cust              | tomer         | Club Tour No Show | 0                         |              | more options for Mi |            |
|--------------------------|---------------|-------------------|---------------------------|--------------|---------------------|------------|
| Contact                  | Sales Scripts | Fast Book         | Automation                |              | add task            | 🔚 log call |
|                          | Upcoming (7)  |                   |                           | History (33) |                     |            |
| Apt No Show Day 14 Text  |               |                   |                           | 0            | 8/17/2018 (1        |            |
| Apt No Show Day 30 Email |               |                   | 09/02/2018 (17 days left) |              |                     | days left) |
| Apt No Show Day          |               |                   |                           | 10,          | /02/2018 (47        |            |

The **Automation** tab allows you to keep track of the Automation Rules that are associated with the prospect/member you are working with. You are able to view **Upcoming** and **History** of rules.

**Upcoming** tab will display Automation Rules that will be completed for the client in the future and when.

| History tab will show a list of all Automation      |
|-----------------------------------------------------|
| Rules that have been completed for this client.     |
| The list will include the date it was triggered and |
| how many days ago it was.                           |

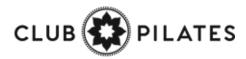

| Mister Customer Club Tour No Shov |               | Club Tour No Show       | o more options          |                         |  |
|-----------------------------------|---------------|-------------------------|-------------------------|-------------------------|--|
| Contact                           | Sales Scripts | Fast Book               | Automation              | 😮 add task 🛛 🛅 log call |  |
|                                   | Upcoming (7)  |                         | н                       | istory (33)             |  |
| Apt No Show Day 12 Email          |               | ·                       | 08/15/2018 (0 days ago) |                         |  |
| Apt No Show Day 10 Call           |               | 08/13/2018 (2 days ago) |                         |                         |  |
| Apt No Show Day 7 Text            |               | 08/10/2018 (5 days ago) |                         |                         |  |

### Search Widget – Unread Incoming SMS

Main > Dashboard

| Unread Inco      | ming SMS Me           | ssages (3)                              |                   |
|------------------|-----------------------|-----------------------------------------|-------------------|
| All Staff        |                       |                                         | ~                 |
| Garrett Anderson | I.                    | -                                       |                   |
| Mickey Mouse     |                       |                                         | WORK IT           |
| Fred Jones       |                       |                                         | WORK IT           |
| SMS History      | Key Note (0)          | All Notes (18)                          | Lead Type History |
|                  |                       | OUT@                                    | 11/16/17 11:19 AM |
|                  |                       | ou scheduling you<br>ould you like to s |                   |
| IN from (314) 44 | 3-2471 @ 11/16/17 11: | 19 AM                                   |                   |

X

**All Staff Dropdown Menu** - This will show you all of your staff members. You will be able to view the texts that are replies to a specific staff member or across all staff. **Select Customer -** if you click the customer name in blue from

your list, you will be taken to the customer's profile all detail view.

**Work It** - By clicking on the **Work It** button, you will be able to access the work it tool. This will take you directly the **Send SMS (Text Message)** option, where you will see the history of texts.

To confirm that you have read the new message, and remove this customer from your Unread SMS widget list, click **Mark All SMS Read.** 

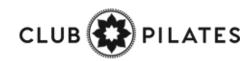

### Creating & Editing Sales Scripts

#### Setup > Leads > Sales Scripts

| Book That Prospect!!                                                                                                    |   |
|----------------------------------------------------------------------------------------------------|---|
| TITLE B $I$ $\underline{U}$ $\blacksquare$ $\underline{\blacksquare}$ $\underline{\blacksquare}$ $\underline{\blacksquare}$ $\overset{\circ}{=}$ $\overset{\circ}{=}$                                                                           | _ |
| Hi there. My name is, and I'm a personal trainer here. Are you new to the club?                                                                                                    | ] |
| I thought so. How exciting!                                                                                                    |   |
| Well, welcome to the club, Hey, I know when you first join a new club, you sometimes have questions about the equipment, where things are, or proper club etiquette. I'd love to take you through a complimentary tour—all new members get one. |   |
| Have you always exercised, or are you just getting started?                                                                                                    |   |
| Do you have any injuries?                                                                                                    |   |
| What are your goals?                                                                                                    |   |
| Why don't I book you for some time in the next few days to get you started off on the right foot?                                                                                                    |   |
| Great!                                                                                                    |   |

Enter the name of the new Sales Script and click **Create A New Sales** Script.

This page will appear after a new Sales Script has been created or by clicking the edit pencil next to an existing Sales Script.

Using the options that are very similar to Word you may create or edit your Sales Script.

When finished click **Update Sales Script**.

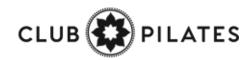

# S ClubReady

# Communications

## Create Announcement

#### **Setup > Communications > Announcements**

| Annoucement<br>Title                                                                                                    |                                                                                                    |  |
|----------------------------------------------------------------------------------------------------|----------------------------------------------------------------------------------------------------|--|
| Shows To Who                                                                                                    | Select Who Should See It •                                                                                                    |  |
| Always Show<br>Announcement                                                                                                    |                                                                                                    |  |
| Start Date                                                                                                    | (if blank annoucement will start immediately)                                                                                                    |  |
| End Date                                                                                                    | 4/2/2015<br>(if blank will always show to relevant users who have not seen it yet - even new staff added months later -<br>you should typically always include an end date)                                                                                                    |  |
| Include a Poll?<br>(the poll question<br>should be in the<br>annoucement title<br>or text)                                                                                                    | ⊙ Yes ⊛ No                                                                                                    |  |
| The<br>Announcement<br>note - you can use<br>the tag [firstname]<br>and it will get<br>replaced by the<br>first name of the<br>person who reads<br>the announcement<br>note - you can use<br>the tag<br>[daysUntl[(date)]).<br>replacing [date]<br>with a valid date,<br>and it will be<br>replaced with the<br>number of Days<br>between the<br>current date and<br>the given date | Image: B       I       I< |  |
| Include<br>Acknowledgement<br>Text / Checkbox<br>If this is included<br>then text tied to a<br>checkbox is added<br>to the end of the<br>annoucement and<br>the annoucement<br>cannot be closed<br>until the checkbox<br>is selected.                                                                                                    |                                                                                                    |  |
| Display in Past<br>Announcements<br>Page                                                                                                    | Show In Archive Page Forever                                                                                                    |  |

**Announcement Title** - Enter the title for your announcement, this will be what the client or staff member will see when they log in.

**Shows To Who** - Select whether you want this announcement to show to Customers or Staff Members. You can target all staff or specific staff types.

**Always Show Announcement –** This option will have the announcement show to your customers or staff every time they log into the site.

**Start Date -** Enter the date you wish the announcement to start appearing. Leaving this field blank will cause the announcement to appear to staff or customers immediately.

**End Date -** Type in an end date for your announcement to quit appearing to staff or customers.

**Include a Poll** - Select whether you want to poll your clients or staff. If you click Yes the yellow box will appear where you can enter 4 choices.

**The Announcement -** Type in the actual announcement content. This section works like a basic work processor.

**Include Acknowledgement Text/Checkbox** - Check the acknowledgment box if you want to force staff to read (not just close) an announcement and confirm they have read it.

**Display in Past Announcements Page -** Select what archive settings you want for this announcement.

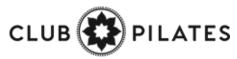

#### Several View Previous/Future Announcements

**Setup > Communications > Announcements** 

| Active (1) Fut                         | Future (0) |                   | Inactive (1) |           |   |
|----------------------------------------|------------|-------------------|--------------|-----------|---|
| Announcement Title                     | Report     | Includes<br>Poll? | Start Date   | End Date  |   |
| 10% Off All Spring Apparel (1 views) 🖉 |            | No                | 3/26/2015    | 3/29/2015 | × |

Active - Announcements after being created.Future - Future date announcementsInactive - Announcements that have gone past their end date tab.

If you wish to delete or cancel an announcement click the red X button to the right of the announcement title.

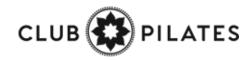

## **S** Create A File Folder

#### Setup > General > File Folders

| Create A New File Folder       |  |
|--------------------------------|--|
| Folder Name                    |  |
| folder name                    |  |
| Choose A Parent Folder.        |  |
| Root Level (No Parent)         |  |
| Select Who can See The Folder. |  |
| Select Who Should See It       |  |
| Create New File Folder         |  |

Folder Name: Type in the desired name for the file folder.

**Choose A Parent Folder:** If the folder being created is a sub folder of an existing folder, select the name of the parent folder. If not, leave select as **Root Level (No Parent)**.

Select Who Can See The Folder: Select if members or staff are able to see the folder.

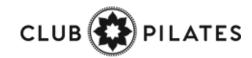

### **Q** Upload A File To A File Folder

Setup > General > File Folders

| 6 | Clul | b File Storage |                       |                 |               |
|---|------|----------------|-----------------------|-----------------|---------------|
|   |      |                |                       | 🖥 Upload A      | New File      |
|   |      |                | 📛 Chan                | nge File Folder | X Delete File |
| + | *    | File Name      | ♦ Uploaded By  ♦ Date | te 🖣            | ▶ Size        |

#### To upload a file, select the **Upload A New File** link.

| Upload A New    | v File                               |
|-----------------|--------------------------------------|
| Click Browse To | Locate Files On Your Local Harddrive |
| Choose File     | No file chosen                       |
| Optional: Enter | URL to link to                       |
| Choose The Fold | der You Want To Place The File Into  |
| A New Folder    | •                                    |
| Enter An Option | al File Description                  |
|                 |                                      |
| Upload or ca    | incel                                |

Click the **Choose File** button to search and select the desired file from your PC. There is an option to enter a URL link (this is not recommended as if someone removes the file from their site it will no longer be available). Select your file, then select the folder you wish the file to be stored in. You may also enter an optional file description. Finally, click **Upload** to upload the file.

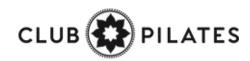

# Simportant Files Widget

#### Setup > Staff > Files Widget

| Add A File To The Files Dashboard Widget                 |        |   |
|----------------------------------------------------------|--------|---|
| Select A File Category There are no files in this folder |        |   |
|                                                          |        |   |
| Current Files Shown On The Files Dashboard Widget (5)    |        |   |
| Winny Recipe                                             | 13 KB  | × |
| 🖷 Black Friday Special_[1]11-24-2015.jpg                 | 217 KB | × |
| 😨 LetsDoThis.png                                         | 26 KB  | × |
| 📆 Gym FAQ                                                | 82 KB  | × |
| TA Gym PAG                                               |        |   |

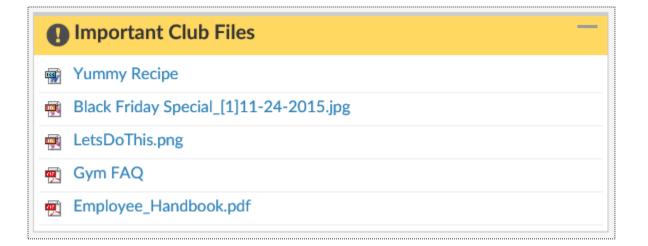

The files dashboard widget allows you to place specific files from your file store onto staff members dashboards. From the dropdown menu choose the folder, then the specific file. You do have the option to re-name the file for display in the widget. Click the **Add Selected File To Widget** button to save.

Staff members are able to access files from the widget by clicking the blue file name link.

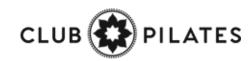

# Semail Templates

#### **Setup > Communications > Email Templates**

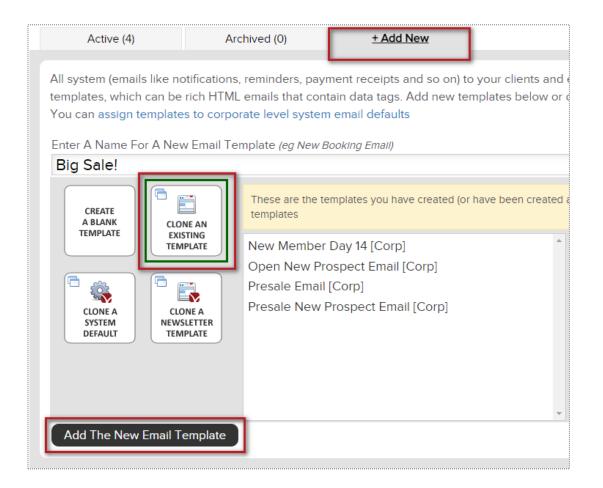

Click on the **+ Add New** tab to choose from the 4 ways to create a custom template:

**Create a blank template, Cloning an existing template, Cloning system default template** or **Clone a newsletter template** 

Type the name of your new template and click on the button **Add The New Email Template** to save and continue.

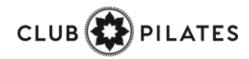

## Semail Templates

**Setup > Communications > Email Templates** 

| General                 | Editor                    | Tag Info            |       |   |      |
|-------------------------|---------------------------|---------------------|-------|---|------|
| Insert a tag            | ~                         | Insert an image     |       | ~ | Save |
| <>> 1 B I               | Ŧ ≔ ≔ ≂ ;                 | = 🛋 🖽 00, F, — A    | a‡ Aa |   |      |
| Can't view this email p | properly? [viewinbrowser] |                     |       |   |      |
| [header]                |                           |                     |       |   |      |
| Hello Custom            | er!                       |                     |       |   |      |
|                         | t on our <u>BIG SALE</u>  |                     |       |   |      |
| Visit our Webs          | <u>site</u>               |                     |       |   |      |
|                         | EN<br>UN<br>S/            | D OF<br>IMER<br>ALE |       |   |      |

Click on the **Editor** tab to proceed adding the content for your email template.

Choose from **Inserting a Tag** or **Inserting an image** to display for your users.

#### NOTE:

- Avoid using copy + paste from Microsoft Word.

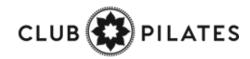

## Solution Individual Emails

### **Prospect/Member Account > Work It**

| Mr         | Customer No Le                                                                                                    | 1 Туре                                                     | more options for I              |
|------------|----------------------------------------------------------------------------------------------------|------------------------------------------------------------|---------------------------------|
| Cont       | act Sales Scripts F                                                                                                    | st Book                                                    | 🕒 add task 🗎 log cal            |
| 🛅 Ma       | ke A Phone Call Send                                                                                                    | n Email                                                    | S Person to Person              |
| То         | club@ready.com                                                                                                    | Past Emails (11) Key Note (0)                              | All Notes (9) Lead Type History |
| Reply To   | support@clubready.com 🖉                                                                                                    |                                                            | 🗷 hide misc email               |
| Subject    | you can use [firstname] [lastname] tags in the subject<br>email subject                                                         | 🖙 Thank You For Your Interest In Our Clu                   | qr                              |
| Template   | Default Single Ad-Hoc Email<br>view   change   1                                                                                | Sent 10 months ago <b>view</b><br>Delivered (not read yet) |                                 |
| Purpose    | Internal Sales (eg PT)                                                                                                    |                                                            |                                 |
| BI         | U of                                                                                                    |                                                            |                                 |
| the [conte | r email message here - this will replace<br>nt] tag in the email template when the<br>entyou cannot use any additional tag<br>t |                                                            |                                 |
| 🗸 Send E   | mail To Mr                                                                                                    |                                                            |                                 |

On the left you will be able to send an email to the client. On the right you will see a list of all the email correspondence between the client and staff for this task.

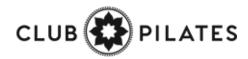

## Solution Individual Texts

### **Prospect/Member Account > Work It**

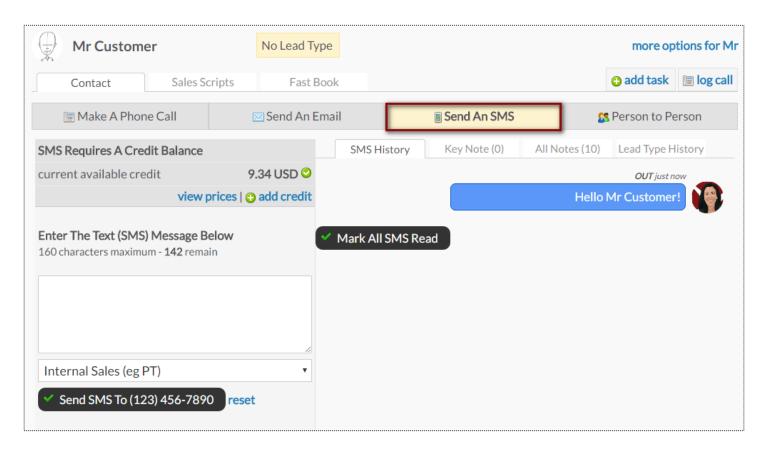

The SMS (Text Message) screen will allow you to send a text message to the client and keep a log of both the staff and client responses for this task.

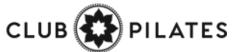

## Semail Blasts

|                   | Customer Lookup                                                            |                                    |
|-------------------|----------------------------------------------------------------------------|------------------------------------|
|                   | My Saved Filters (0)                                                       |                                    |
|                   | Search By Name                                                             |                                    |
|                   | type name                                                                  |                                    |
|                   | 🚨 3 Matches 🛒                                                              |                                    |
| Tasks (248)       | Email Text (SMS) Phone Postal Mail                                         | Мар                                |
| Send An           | Email Blast To The Filtered List                                           | go to email queu                   |
| Reply To:         | manager@clubready.com (not default) 🖉                                      |                                    |
| cc:               | staff member sending blast if their email is available                     |                                    |
| Subject:          | note - you can use [firstname] [lastname] tags in the subject line         |                                    |
| Email Template:   | Customer/Member Email Blast (ClubReady System Default)   view t            | emplate   change   🕦 info          |
| Purpose:          | Internal Sales (eg PT) [system] 🔻                                          |                                    |
| 1 The selected    | email template contains a [content] email tag and requires that you ent    | er content below.                  |
| Use Previously    | y Saved Email [content] Tag Text 🔻                                         |                                    |
| BIU               | <i>P</i>                                                                   |                                    |
| Email Content ha  | as a limit of 7000 characters.                                             |                                    |
|                   | I message text here - this will replace the [content] tag in the email ter | nplate when the emails are sentyou |
| cannot use any    | additional tags in this text                                               |                                    |
| Save this conter  | nt text to use again later                                                 |                                    |
| Extend expired lo | ogins when emailing                                                        |                                    |
|                   | last even to people who have opted out from emails                         |                                    |
| Send Email Blast  | J                                                                          |                                    |
| 🗹 Now 🏾 🕅 In      | 2 hrs 🛛 🕸 In 4 hrs 🖉 Schedule It For Later Date                            |                                    |

### **Prospects/Members > Email**

Your email blast will attempt to send to all of the prospects/members that are showing in the lookup list at the time you send your blast, so filtering will allow you to email a target audience. To start narrowing who will receive an email blast, click on the 3 bars. This will provide you with options to narrow the search.

Select, or fill in, the following fields: **Reply To**, **Subject**, **Email Template**, **Use Previously Saved Email** (If you have saved any email content previously you can select this saved text from the drop-down box).

### Other selections will include:

**Save this content text to use again later -** If you are going to send this out on a regular basis.

**Extend expired logins when emailing -** If you want to extend the client's access to their login area.

**Send this email blast even to people who have opted out from emails -** This option is typically used for notifying clients of past due or collections status issues.

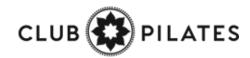

## Sext Blasts

| <b>Prospects/Members</b> > | Text | (SMS) |
|----------------------------|------|-------|
|----------------------------|------|-------|

| Customer Lookup      |   |
|----------------------|---|
| My Saved Filters (0) | ~ |
| Search By Name       | ~ |
| type name            |   |
| 🙎 3 Matches 🛒        |   |

| Tasks (197)                       | Email            | Text (SMS)             | Phone             | Postal Mail             | Map                |                            |
|-----------------------------------|------------------|------------------------|-------------------|-------------------------|--------------------|----------------------------|
| Send A T                          | ext Blast To     | The Filtered Lis       | t                 |                         |                    | go to sms queue            |
| current cre                       | dit available 9  | .60 USD (480 messa     | ges)              |                         |                    | view prices   add credit   |
| 7 A maximum of 2                  | Promotional SN   | 1S messages can be ser | nt to any user in | any 7 day period.       |                    |                            |
| 📍 A sufficient credit             | t balance is nee | ded for SMS messages   | to be sent.       |                         |                    |                            |
| SMS Blast messaj<br>window opens. | ges are only sen | it from 10am EST to 10 | 0pm EST - you ca  | an send a blast outside | those hours and it | will be sent when the send |
| Enter Text (SMS)                  | Message Bel      | ow                     |                   |                         |                    |                            |
| (160 characters max<br>messages   | imum - 145 ren   | nain - remember tags n | nay take more or  | less chars when repla   | ced) show me the   | tags I can use in text     |
| Select A Purpose:                 | Internal Sale    | es (eg PT) [system]    | ~                 |                         |                    |                            |
| Hi [firstname],                   |                  |                        |                   |                         |                    | 0                          |
| Send Text Me                      | ssage (SMS) B    | Blast                  |                   |                         |                    |                            |
|                                   |                  |                        |                   |                         |                    |                            |

To start narrowing who will receive a text blast, click on the 3 bars. This will provide you with options to narrow the search.

The screen will display the current amount of credit available and allow you to view prices and add credit.

The last section is where you will actually compose the message. Click the button **Send Text Message (SMS) Blast** to start the send process.

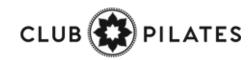

## Send Queue

#### Reports > Communications > Live Send Queue

| <u>е</u> С | ommunications       | Live Queue                                                           |                          |                                                                                 |
|------------|---------------------|----------------------------------------------------------------------|--------------------------|---------------------------------------------------------------------------------|
|            |                     | what is currently in the queue to<br>an email blast and want to stop |                          | anything in the queue if it has not yet been sent. For example - this is useful |
|            | <u>Email</u>        | SMS (Text)                                                           | Mobile Push              |                                                                                 |
| E          | Black Friday Sale!! | sent by Jacqueline Armstrong                                         | on 11/2/2020 to 1 people | e - scheduled for 11/2/2020 2:09:48 PM 🗸 😣 Kill this Blast                      |
| C          | Select All          | transactional   blasts                                               |                          | Refresh Queue Delete Selected Items                                             |

The queue will display all communications currently being processed or are waiting to be sent out. You can view the different methods of communications in queue from the tabs on the top: **Email, SMS (Text), and Mobile Push.** Using the drop-down menu you can view all of communications in queue or filter down to view only specific communications.

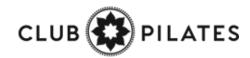

## Settings Basic Email Settings

#### Setup > Communications > Communication Settings

| Basic Email Settings                                                                                                    |                                                    |
|----------------------------------------------------------------------------------------------------|----------------------------------------------------|
| Your Default Emails Reply To Address<br>(every mail type can have its own from address, plus other<br>options. This is the fall back default) | support@clubready.com<br>eg info@yourclub.com      |
| Email Friendly From Name 🛈                                                                                                    | ClubReady Fitness<br>eg My Name or My Company Name |
| Default Email Signature<br>(the mail tag [defaultsIgnature] is replaced by this)                                                              | Yours In Health And Wellness<br>ClubReady Fitness  |
| Contacts From Login Area Are Sent To 🛈                                                                                                    | yourclubinfo@clubready.com                         |

**Your Default Emails Reply To Address** - email address that will be the default used for all emails sent from the system unless you specify a different email under each email defaults.

**Email Friendly From Name** - the name that you would like your clients to see in the from field when they open their email. **Default Email Signature** - what you would like clients to see for your email signature. In any email blast you can use the tag

[defaultsignature] tag instead of typing your signature in each email template or blast.

**Contacts From Login Area Are Sent To** - When clients reply back this will be the email address these responses are sent to.

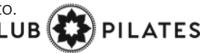

# S ClubReady

# Agreement Write Up

### Search For User Write Up New Agreement – Search For User

Main > Write up New Agreement > Search for client

| Mr            | Customer                                             |                   |          |        |
|---------------|------------------------------------------------------|-------------------|----------|--------|
|               | Customer                                             |                   |          |        |
| Before Procee | eding To The Agreement Selection                     | on Please Confirm | Their De | tails  |
|               | First Name œ                                         | Mr                |          |        |
|               | Last Name                                            | Customer          |          |        |
|               | Gender 🚥                                             | AMALE OFEN        | ALE      |        |
|               | Email                                                | customer@cp.cor   | n        |        |
|               | Cell Phone<br>Cell Phone<br>Home Phone<br>Work Phone | 85512147946       |          |        |
|               | Date Of Birth                                        | Month •           | Day •    | Year • |
|               | Address com                                          | 1 Main Street     |          |        |
|               | City cm                                              | Anywhere          |          |        |
|               | State um                                             | MO                |          |        |
|               | ZIP Code 🚥                                           | 63001             |          |        |
|               | Drivers License No.                                  |                   |          |        |
|               | Barcode                                              |                   |          |        |
|               | External User ID                                     |                   |          |        |

All fields that have the required red icon (**REQ**) need to be filled out. Once you have verified all information click **Confirm** to continue.

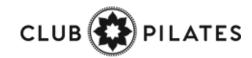

## Severation Write Up New Agreement

Select Plan > Adjust Pricing & Pay Dates

| Write Up A New Agreement For Mister Customer [54307259]          Step 1       Agreement Setup         Step 2       Step 3         Review & Finalize       Complete | <b>Step 1</b> : After selecting the Sales Package<br>Folder and desired package you will be<br>taken to the <b>Write Up A Agreement Fo</b> r<br>screen. |
|----------------------------------------------------------------------------------------------------|----------------------------------------------------------------------------------------------------|
| 8 Classes Per Month (auto renew) (\$118.30)<br>choose a different sales package   go to setup for this sales package<br>8 X RH Class Credit classes                | Included Amenities - If the package selected includes amenities, these will be listed here.                                                             |
| Installment Duration 1 Month : Credits must be used within 31 days of purchase Buyers Name                                                                         | <b>Buyers Name -</b> You can change the buyers name if they are different than the customer.                                                            |
| Mister Customer                                                                                                    |                                                                                                    |

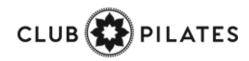

### Second Second Write Up New Agreement

Select Plan > Adjust Pricing & Pay Dates

| Oppor    | rtunity Setup                |          |                    | minimize installment list        |
|----------|------------------------------|----------|--------------------|----------------------------------|
| \$       | Update All 6 Installmen      | t Prices |                    |                                  |
|          | # 1                          | Down     | \$ 50              | 11/10/2017                       |
|          | # 2                          | Draft    | \$ 50              | 12/10/2017                       |
|          | #3                           | Draft    | \$ 50              | 1/10/2018                        |
|          | #4                           | Draft    | \$ 50              | 2/10/2018                        |
|          | # 5                          | Draft    | \$ 50              | 3/10/2018                        |
|          | #6                           | Draft    | \$ 50              | 4/10/2018                        |
| ø A      | Auto-Renew Evergreen explain | Yes 🔒 No |                    | (Basic Membership Plan) At \$ 50 |
| A        | Annual Enhancement Fee       |          | Yes No \$ 50       | on 5/10/2018 every 12 months     |
| Term Te  | Fotal Price                  |          | \$300.00           |                                  |
| Term A   | Amount Paid Today            |          | \$50.00            |                                  |
| Amenit   | ity Term Total               |          | \$0.00             |                                  |
| Amenit   | ity Total Today              |          | \$0.00             |                                  |
| Subtot   | tal                          |          | \$50.00            |                                  |
| Sales Ta | Fax                          |          | \$0.00             |                                  |
| Accour   | nt Credit Balance            |          | \$0.00             |                                  |
| Total    | Due Today ♀                  |          | \$50.00 🗖 PTP Opti | on                               |

**Opportunity Setup** - Shows initial planned payments and their due dates. You have the option to adjust both the amount coming due and their due dates. **Auto-Renew Evergreen** - The status of an auto-renew agreement will be detailed here. Select **No** if the customer does not want this agreement to be on Auto-Renew.

**Enhancement Fee -** If an Enhancement Fee is included in this package it will be detailed here.

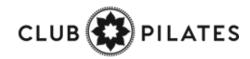

### Second Apply a Package Discount

### Select Plan > Adjust Pricing & Pay Dates

| pportunity Setup             |      | Select Package Discount | Enter Promo Code  Apply Dis | count Reset |
|------------------------------|------|-------------------------|-----------------------------|-------------|
| #1                           | Down | \$ 29.99 + tax          | 11/10/2017                  |             |
| Total Price (taxed @ 7.000%) |      | \$29.99                 |                             |             |
| Amenity Term Total           |      | \$0.00                  |                             |             |
| Amenity Total Today          |      | \$0.00                  |                             |             |
| Subtotal                     |      | \$29.99                 |                             |             |
| Sales Tax                    |      | \$2.10                  |                             |             |
| Account Credit Balance       |      | \$0.00                  |                             |             |
| Fotal Due Today 오            |      | \$32.09                 |                             |             |

**Opportunity Setup** - The initial planned payments and their due dates will be listed. You have the option to select a package discount from the drop down and add a promo code. Click **Apply Discount**.

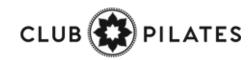

### Second Apply a Package Discount

### Select Plan > Adjust Pricing & Pay Dates

| Opportunity Setup            | Brooks Discount           | Enter Promo | Code Apply Discount Reset |
|------------------------------|---------------------------|-------------|---------------------------|
| #1                           | <b>Down</b> \$29.99 + tax | \$26.99     | 11/10/2017                |
| Total Price (taxed @ 7.000%) | \$29.99                   | \$26.99     |                           |
| Amenity Term Total           | \$0.00                    | \$0.00      |                           |
| Amenity Total Today          | \$0.00                    | \$0.00      |                           |
| Subtotal                     | \$29.99                   | \$26.99     |                           |
| Sales Tax                    | \$2.10                    | \$1.89      |                           |
| Account Credit Balance       | \$0.00                    | \$0.00      |                           |
| Total Due Today 오            | \$32.09                   | \$28.88     |                           |

Once applied, it will automatically display the discount.

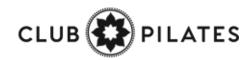

## Second Second Write Up New Agreement

Assigning Sales Commission & Member Contact

| Responsible Staff                         | ę |
|-------------------------------------------|---|
| Choose staff for sale                     |   |
| Assign Staff                              |   |
| Choose staff member                       |   |
| Optional Note                             |   |
| Enter an optional note here               |   |
|                                           |   |
| SAVE AND GO TO STEP 2 - Review & Finalize |   |
| SAVE AND GO TO STEP 2 - Review & Finalize |   |

Select the **Responsible Staff** who will receive the full commission. If you wish to split the sale with another employee, select **Split sale between staff** and choose the staff from the second drop down. For follow up tasks choose from the **Assign Staff** drop down. You may add a note in the field under **Optional Note**. Once you are finished click the button **SAVE AND GO TO STEP 2 - Review & Finalize.** 

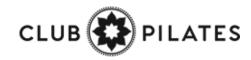

## Second Second Write Up New Agreement

### Review Terms > Take Signatures

| Write Up A New Agreement For Mr Customer [17             | 232421]                                                                     |        |
|----------------------------------------------------------|-----------------------------------------------------------------------------|--------|
| Step 1 Agreement Setup Step 2 Complete                   |                                                                             | SECURE |
| Review hide review details                               |                                                                             | Q      |
| Membership 1: 4 Classes a Month (x 3 Installments)       | First installment payment is today for \$87.00                              |        |
| Total initial term price is \$261.00                     | Followed by 2 monthly installments.                                         |        |
| Total number of sessions is 12 over the term             | Then auto-renew at \$87.00                                                  |        |
| Total Down Payment Today \$87.00                         | The next automatic installment is on 8/11/2017 for \$87.00                  |        |
| Agreement                                                |                                                                             | V      |
| This agreement requires 5 signatures - Signature canture | method - SMS Validate & Typed Signature or switch to On-Screen Signature in | ostead |
| UNSIGNED AGREEMENT<br>CLICK TO REVIEW & SIGN             |                                                                             |        |

Take a minute to review the terms of the agreement and confirm they are accurate.

Select here to open full agreements for signatures.

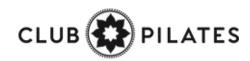

## Staking Signatures

### Review Contract & Take Signatures

| 📸 View Unsigned Agreement 🛛 📮                                                                                                    |                        |
|----------------------------------------------------------------------------------------------------|------------------------|
| jump to signature 🔹 🔟                                                                                                    |                        |
| that if at any time I believe conditions to be unsafe, I will immediately discontinue further participation in the Activity.                                                                                                    |                        |
| 2. I FULLY UNDERSTAND that: (a) Parties Activities involve risks and dangers of SERIOUS BODILY INJURY, SICKNES DISEASE, INCLUDING PERMANENT DISABILITY, PARALYSIS AND DEATH ("Risks"); (b) these Risks and dangers mat caused by my own actions, or inactions, the actions or inactions of others participating in the Activity, as well as those of Parties, the condition in which the Activity takes place, conditions in the club, the actions or inactions of any other third p or THE NEGLIGENCE OF THE "RELEASEES" NAMED BELOW; (c) there may be other risks and social and economic to either not known to me or not readily foreseeable at this time; and I FULLY ACCEPT AND ASSUME ALL SUCH RISKS AND DAMAGES incurred as a result of my Participation in the Activity.                                                     | y be<br>arty,<br>osses |
| 3. I HEREBY RELEASE, DISCHARGE, COVENANT NOT TO SUE, AND AGREE TO INDEMNIFY AND SAVE AND HOL                                                                                                    | D                      |
| HARMLESS<br>Parties, their respective administrators, directors, agents, officers, volunteers, and employees, other participants, any sp<br>advertisers, and if applicable, owners and lessors of premises on which the Activity takes place (each considered one of<br>"Releasees" herein) from all liability, claims, demands, losses, or damages on my account caused or alleged to be cause<br>whole or in part by any person for any reason or otherwise, including negligent rescue operations and further agree that if<br>despite this release, I, or anyone on my behalf makes a claim against any of the Releasees named above, I WILL<br>INDEMNIFY, SAVE AND HOLD HARMLESS EACH OF THE RELEASEES FROM ANY LITIGATION EXPENSES, ATTO<br>FEES, LOSS LIABILITY, DAMAGE OR COSTS ANY MAY INCURAS THE RESULT OF ANY SUCH CLAIM. | Electronic Sig         |
| I HAVE READ THIS AGREEMENT, FULLY UNDERSTAND IT'S TERMS, UNDERSTAND THAT I HAVE GIVEN UP SUBSTAN<br>BY<br>SIGNING IT AND HAVE SIGNED IT FREELY AND WITHOUT ANY INDUCEMENT OR ASSURANCE OF ANY NATURE AND IN<br>BE A COMPLETE AND UNCONDITIONAL RELEASE OF ALL LIABILITY TO THE GREATEST EXTENT ALLOWED BY LAW                                                                                                    | SIGNIELE               |
| THAT IF ANY PORTION OF THIS AGREEMENT IS HELD TO BE INVALID THAT THE BALANCE, NOTWITHSTANDING, SHA<br>IN FULL FORCE AND EFFECT.<br>Mr Customer                                                                                                    | MC                     |
| difek to sten<br>SIGNATURE                                                                                                    | cancel                 |
|                                                                                                    |                        |
|                                                                                                    |                        |

Take the member's signature using the signature capture method setup for your club. .

When performing a phone sale, you have the option to skip signatures. Next time the member checks in, they can sign the agreement.

| Electronic Signature 1 of 1 | CLICK TO SKIP THIS SIGNATURE |
|-----------------------------|------------------------------|
| Sign here!                  |                              |
| Maston                      |                              |
| cancel                      |                              |
| •                           | CLUB 🗱 PILA                  |

### Sequence Writing a Membership Agreement

Take Payment & Finalize the Deal

| AT POS      | ent Today \$9.95                  |  |
|-------------|-----------------------------------|--|
| CARD        | BANK ACH CHECK CASH               |  |
| 🛕 no paymen | t method is selected yet          |  |
|             | IE AGREEMENT or Go Back To Step 1 |  |

Different methods are available for you to take payment from this screen.

**NOTE:** If your member wishes for another member to pay for the agreement then select the **Member** box to the right. This is considered to be your 'Other User'.

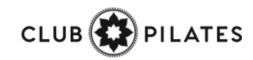

### S Managing Agreement – Draft Status

### **Member > Agreement > Full Details**

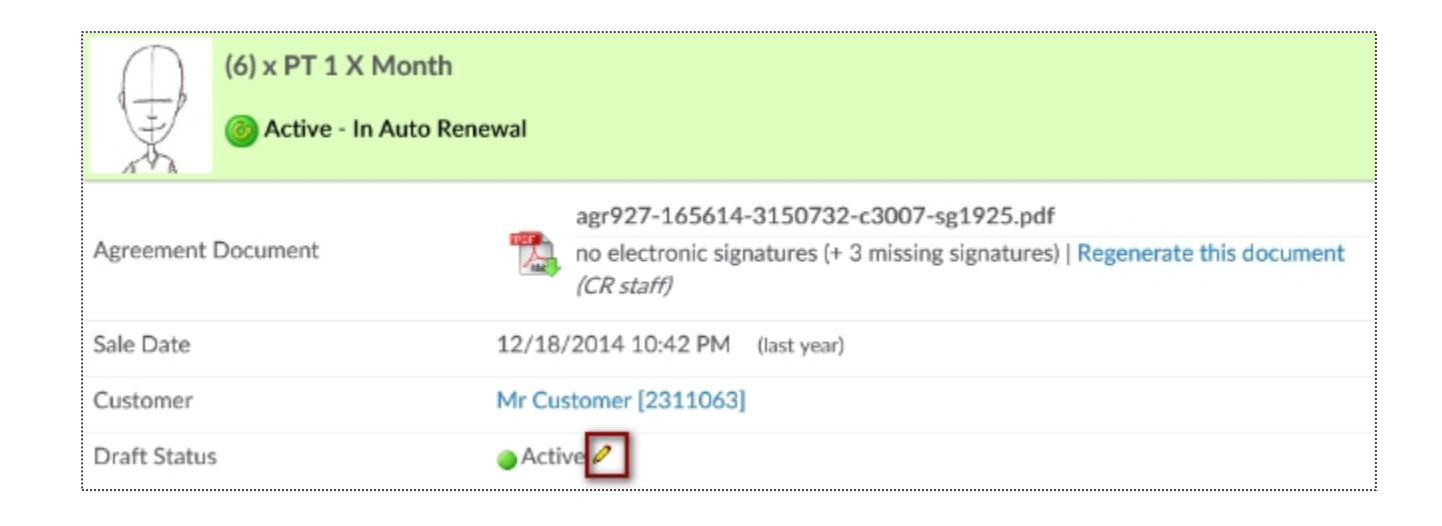

Scroll down the Agreement Summary page to the **Draft Status** field. Click the edit pencil to start the disable or enable the draft process. A mandatory note is required to disable the draft. Click **Update Draft Status** button to save your change.

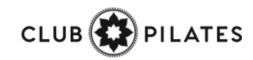

### S Managing Agreement – Auto Renew Evergreen

### **Member > Agreement > Full Details**

| (6) x 1xWeek 30 f    |                                                                                                    |
|----------------------|----------------------------------------------------------------------------------------------------|
| Agreement Document   | agr927-4077574-9193306-c1934-sg2069.pdf<br>1 electronic signatures   Regenerate this document (CR staff) |
| Sale Date            | 11/7/2016 2:30 PM (4 days ago)                                                                           |
| Customer             | Mr Customer [12470635]                                                                                   |
| Draft Status         | Active 2                                                                                                 |
| Auto-Renew Evergreen | Yes 🖉 🚤                                                                                                  |

To edit the **Auto-Renew Evergreen** status click the edit pencil next to Yes/No. Yes means this agreement will auto-renew once the term is fulfilled and No means this agreement will only bill through the initial term and billing will stop. You may include an optional note describing why you are editing the auto-renew status. Choose to send an email notification to the customer about this change.

#### Notes:

**Turning OFF auto-renew does not mean the agreement is cancelled.** All invoices that are already generated under the agreement invoices page will still be attempted.

**Turning ON auto-renew** will generate invoices automatically based on the last unpaid invoice on the account. Please confirm under invoices that there is a future unpaid invoice that will be automatically picked up to use as the auto-renew invoice moving forward. If there is not a future unpaid invoice you will need to <u>Manually Add A New Invoice</u>. Auto-Renew means that once the last shown invoice is paid, the system will generate the next invoice automatically. These invoices will continue to generate until the agreement is cancelled.

# S ClubReady

## Member Management

## Solution Invoice Adjustments

### Member > Billing > Invoices > Edit Pencil

| 5/1/2018 \$44.0                                                | 0 <b>#97970023</b> MTM De                            | eluxe Package 🛛 🖉 🔫                    | - Due on 5/1/2018                                                                                  | Membership |
|----------------------------------------------------------------|------------------------------------------------------|----------------------------------------|----------------------------------------------------------------------------------------------------|------------|
| <b>#76423266 Adjust Invoi</b><br>\$9.95 / Base Monthly / Due 6 |                                                      |                                        |                                                                                                    |            |
|                                                                | Options For Adjusting This Invoice                   |                                        |                                                                                                    |            |
| Vec. No.                                                       | Automatically Draft This Invoice When Due            |                                        |                                                                                                    |            |
| Yes No                                                         | Note - you can turn off all drafting for this agreem | nent from the summary side-menu option |                                                                                                    |            |
| • •                                                            | Adjust The Invoice Details (Amount or Due I          | Date)                                  |                                                                                                    |            |
| 0                                                              | Cancel The Invoice                                   |                                        | Selecting the option Adjust                                                                        |            |
|                                                                | Action : Change Package / Invoice Due \$ Am          | ount / Due Dates                       | Details will update the scree                                                                      |            |
| Amount Due \$                                                  | 9.95<br>No Sales Taxes 🔻 \$                          |                                        | you can adjust for this one i<br>desired changes to the invo<br>the <b>Update</b> button to save o | ice. Click |
| Due Date                                                       | 6/4/2017                                             |                                        | ·                                                                                                  | 5          |
| Change Package Type                                            | Base Monthly •                                       |                                        |                                                                                                    |            |
| Optional Note                                                  |                                                      |                                        |                                                                                                    |            |
|                                                                | Vpdate or cancel                                     |                                        |                                                                                                    |            |

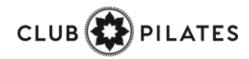

## Sefund an Invoice

Member > Billing > Invoices > Select Invoice ID #> Issue A Refund

| Invoice Detail (#76811337) PAID 🤗 👰 |                                           |
|-------------------------------------|-------------------------------------------|
| Name                                | Mister Customer                           |
| Amount                              | \$180.00 🔳 Issue A Refund                 |
| Payment Due Date                    | 5/11/2017                                 |
| Detail                              | 30Min Personal Training 4xMonth (monthly) |

After select the blue invoice id#, Select **Issue A Refund** for refund options.

| 76811337 Refund Paid Invoice Mister Customer            |  |
|---------------------------------------------------------|--|
| 180.00                                                  |  |
| OMin Personal Training 4xMonth (monthly)                |  |
| aid 5/11/2017 By Cash                                   |  |
| Customer Refund                                         |  |
| Refund Method Select                                    |  |
| Send Notification Email Cash                            |  |
| Partial Refund Written Check<br>Client Credit Balance   |  |
| Status of any associated bookings / credits             |  |
| Past bookings 0                                         |  |
| Future bookings 0                                       |  |
| Booking Credits 4 credits will be automatically deleted |  |
| Optional Note                                           |  |
| Refund \$180 or cancel                                  |  |

From this detail screen, select the desired form of payment to be refunded back to the member. Options will be **CC/Bank ACH on file, Written Check, Cash, or Client Credit Balance**. You may also choose to send an email notification or leave a note. To finalize, click the **Refund** button.

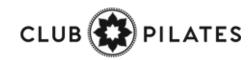

## Section Adding a New Invoice

Member > Billing > Invoices

| 🖲 📆 🖂 💽     | Show All | •                                        | Add A New Invoice O Go To POS              |
|-------------|----------|------------------------------------------|--------------------------------------------|
| 14 Invoices |          |                                          |                                            |
| Due ≑       | Amount   | Detail                                   | Status                                     |
| 5/10/2017   | \$0.00   | #76759669 New Member Consultations 🛛 😹 🧷 | Free - Wednesday, May<br>10, 2017 12:00 AM |

Once you are on the Billing screen, click the **Add A New Invoice** button.

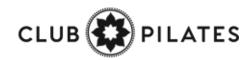

## Section Adding a New Invoice

#### Member > Billing > Invoices > Add A New Invoice

| O Add A New Invoice                |   |
|------------------------------------|---|
| Don't Tie To An Existing Agreement | T |
| Select Sales Package or Fee Type   |   |
| None                               |   |
| Cancellation Fee                   |   |
| Freeze Fee                         | • |
| Enter Invoice Description          |   |
|                                    |   |
| Enter Invoice \$ Amount \$         |   |
| Enter Payment Due Date             |   |
| 6/9/2017                           |   |
| Enter An Optional Note             |   |
|                                    |   |
|                                    |   |
| Create New Invoice or cancel       |   |
| or cancer                          |   |

You have the option from here to **Tie to An Agreement, Select A Sales Package or Fee Type, Invoice Description, Invoice Amount, Payment Due Date and an Optional Note.** To finalize, click **Create New Invoice** 

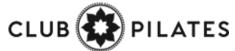

## Section Freeze an Agreement

**Member Account > Agreements > Full Details > Freeze Options** 

| Detail                          | greements (2) | Bookings (0)                             | Notes (9)                       | Files (2)                    | Tasks (0)        | Past 30 Days                           |             |                |
|---------------------------------|---------------|------------------------------------------|---------------------------------|------------------------------|------------------|----------------------------------------|-------------|----------------|
|                                 |               | <b>stomer</b> [1543<br>5/10/2017 ends 3/ |                                 |                              |                  |                                        |             |                |
| WORK IT GO PO                   | S NEW DEAL    | BILLING BOOKINGS                         | PRESENT                         | PROFILE A                    |                  | HIST.                                  |             |                |
| Agreements List                 |               |                                          |                                 |                              |                  |                                        |             |                |
| 5/11/2017                       | Active        | Draft                                    |                                 | agr5844-1543                 |                  | onal Training 4xMonth<br>c20273-sg2402 | (monthly) 翹 | • Full Details |
| Agreement Fre                   | -             |                                          |                                 |                              |                  |                                        |             |                |
| A freeze puts an a              | agreement on  | hold for either a s                      |                                 |                              | A Specific Num   | in be reversed or upda                 |             |                |
|                                 |               |                                          | Start Freeze                    | Immediately On A Future Date |                  |                                        |             |                |
|                                 |               | Charge A One Tir                         | ne Freeze Fee                   | \$                           |                  |                                        |             |                |
| Monthly Freeze Invoice At       |               |                                          | \$                              |                              |                  |                                        |             |                |
| Email A Notification Of Freeze? |               |                                          | Yes No to mr.customer@email.com |                              |                  |                                        |             |                |
|                                 |               | Add An Optional                          | Internal Note                   |                              |                  |                                        |             |                |
|                                 |               |                                          |                                 | R This free                  | eze requires a s | igned freeze agreeme                   | nt          |                |
|                                 |               |                                          |                                 |                              |                  |                                        |             |                |

From this screen you can select the following: Freeze Type, Start Freeze, Charge A One Time Freeze Fee / Monthly Freeze Invoice, Membership Expiration, Email Notification of Freeze.

To complete the freeze process click the **Implement Agreement Freeze** button.

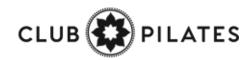

## Second Cancel an Agreement

#### Member Account > Agreements > Full Details > Cancel This Agreement

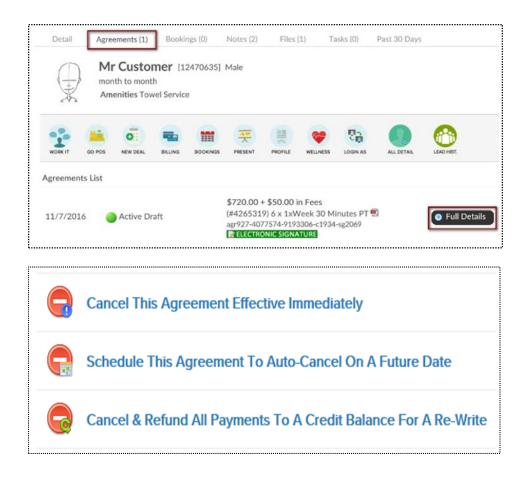

**Cancel This Agreement Effective Immediately:** This agreement will be cancelled today. All unpaid invoices will be cancelled.

#### **Schedule This Agreement To Auto-Cancel On A Future**

**Date:** This agreement will be auto-cancelled on a future date you select. The agreement will not change until that date.

#### **Cancel & Refund All Payments To A Credit Balance For A**

**Re-Write:** All paid invoices will be refunded to a customer as credit balance.

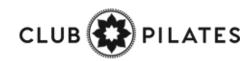

### S Add/Update Credit Card on File

### Member Account > All Detail > Billing > Payment Details On File

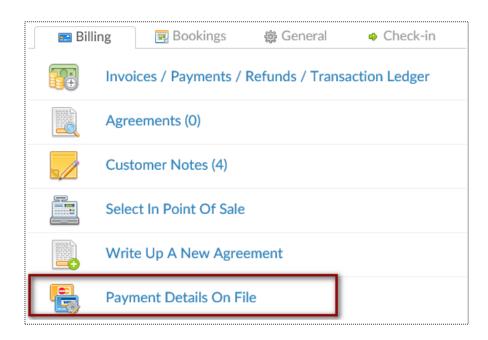

To add a new bank account select the **New Payment Profile** button. Click on Bank Account tab to enter the client's bank account information. Select the **Add** button to save the information. To add a new credit card select **New Payment Profile** button. Click on Credit Card tab to enter the client's credit card information. Select the **Add** button to save the information. If you just need to update the expiration date click the edit pencil next to the existing payment profile.

| Billing Address               |
|-------------------------------|
| Street 1                      |
| Street 2                      |
|                               |
| City State                    |
| Postal Code reg United States |
|                               |
|                               |

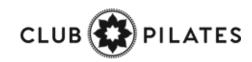

### **Q** Update Member's Profile

#### Member Account > Profile

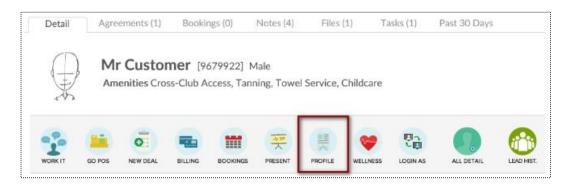

| First Name               | Mr                       |
|--------------------------|--------------------------|
| Family Name              | Customer                 |
| Address                  | 111 street st            |
| City                     | st louis                 |
| State / Province         | MO                       |
| ZIP Code                 | 63116                    |
| Preferred Contact Method | Select                   |
| Phone                    | (314) 457-5454           |
| Cell Phone               |                          |
| Work Phone               |                          |
| Email Address            | mrcustomer@clubready.com |

The options available to edit are **Member Type**, **Name, Address, Phone Numbers, Email, Emergency Contacts, Date of Birth**, etc. To save your changes, click the button **Click to Update**.

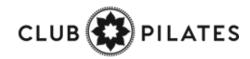

## Sedit Membership Status

Member Account > All Detail > General > Edit Membership Status

|                                 | ers membership expiration date. You can manually edit this date below, but it will also be<br>fuled payments or the status of any responsible member. Inactive members can be reclassifi | ied as |
|---------------------------------|----------------------------------------------------------------------------------------------------|--------|
| Active Member - Buying Services |                                                                                                    |        |
| Member Since Date               | 2/13/2015                                                                                                    |        |
| Membership Expiration Date      | 1/21/2017                                                                                                    |        |
| Internal Prospect Type          | PT Training Prospect                                                                                                    |        |
| Add A Note                      |                                                                                                    |        |

Member Since Date - This date is set by the member's original membership purchase date. You may alter manually here.

**Membership Expiration Date** -This date is based off of the member's membership package. Adjust the expiration date on PIF (Annual) members to **1 year after Opening Day**.

**A Note -** This allows you to create a note when making any adjustments to the membership status.

Click **Update Status** to save your changes.

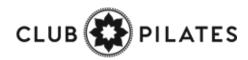

## Second Add A Photo

### Member Account > Green Plus Sign

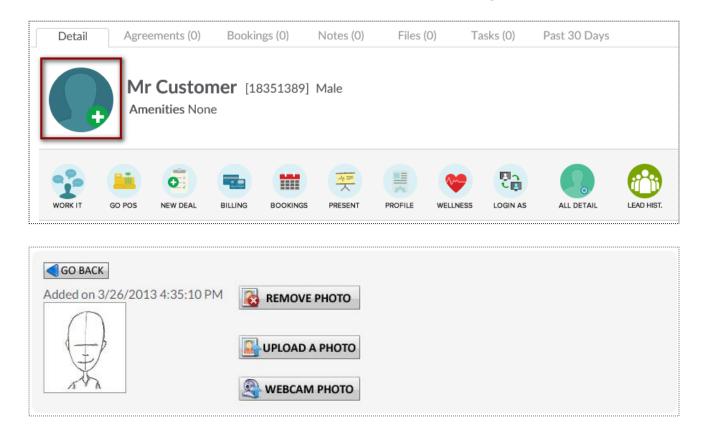

Click to Upload A Photo or Webcam Photo button and the photo will be successfully added to the client's profile.

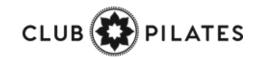

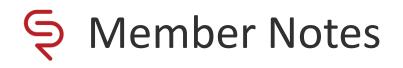

#### Member Account > All Detail > Member Notes

| MR CUSTOMER                                                                      |          |
|----------------------------------------------------------------------------------|----------|
| Select A Note Type 💟 Was There Any Contact Involved?                             |          |
| Add a new note here                                                              | $\hat{}$ |
| Add FYI : Adding a note from agreement detail will tie notes to an agreement     |          |
| No Category Filter V                                                             | æ        |
| ■ NOV 21st 2016 : 9:05 AM Email Blast : Holy Cow don't miss out! by : Natasha C. | 0 🕱      |
| Receipt Status : Currently Unknown view the email that was sent                  |          |

**Select A Note Type** from the first drop down menu and indicate if there **Was There Any Contact Involved** with the member from the second drop down menu. Type your note into the text box and click **Add** to save the note.

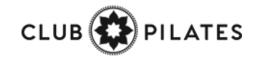

## Second Add a Member Alert

#### Member Account > All Detail > General > Alerts

#### MR CUSTOMER

Alerts allow a note to be added for a customer that is visible in schedules and at check-in. Alerts can expire, after which time they will automatically be deleted. For customer self check an alert can show on the check-in screen visible to the customer (eg - Please talk to the front desk about your account). Alerts are not visible to customers, beyond any text made visible at customer self check-in.

| Add A New Alert For MR                                      |        |  |  |  |
|-------------------------------------------------------------|--------|--|--|--|
|                                                             | $\sim$ |  |  |  |
| Expires (mm/dd/yyyy) - <i>Leave blank for no expiration</i> |        |  |  |  |
| Notify Customer At Self Check-In                            |        |  |  |  |
| Add Alert                                                   |        |  |  |  |
| Existing Alerts                                             |        |  |  |  |
|                                                             |        |  |  |  |

This **Alerts** function is particularly helpful in reminding staff to take a member's signature on an unsigned agreement. (Such as when the agreement was sold over the phone)

The Add A New Alert field allows you to enter a new message for staff.

The **Expires** field allows you to enter the date you wish the alert to expire. Leave this blank for if you do not wish for it to expire.

The **Notify Customer At Self Check-In** box allows you to enter the message you wish the customer to see. If selected the customer would immediately be notified, upon check-in, of the alert.

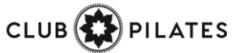

### **Q** Upload File To Client's Profile

### Setup > General > File Folders

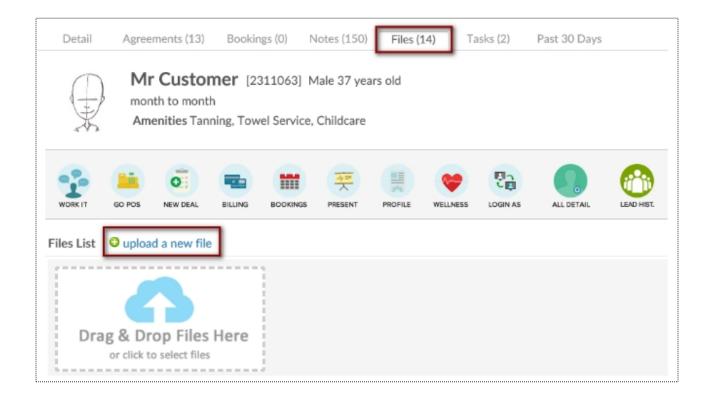

Under Prospects or Members/Customers search and select the desired client. Click the Files tab above the customer name. You may now drag the file from the folder where it is saved on your PC and drop it in the files box or click the files box to search and select the file saved on your PC. The file will appear on the page as a link which can be selected to download the file. Also record of who added the file and when the file was added is located to the right of the file link.

TES

### Semail Login & Reset Password

| Detail         | Agreements (1)                           | Bookings (0)                          | Notes (0)    | Files (1)    | Tasks (0)     | Past 30 Days |
|----------------|------------------------------------------|---------------------------------------|--------------|--------------|---------------|--------------|
|                | Mr Custo<br>month to mon<br>Amenities To |                                       | Male         |              |               |              |
| <b>VORK IT</b> | GO POS NEW DEAL                          | BILLING BOOKINGS                      | PRESENT      | PROFILE WELL | VESS LOGIN AS | ALL DETAIL   |
|                | 📼 Billin                                 | g 📃 Booki                             | ngs ្ត្រី    | 🖟 General    | Check         | c-in         |
|                | <b></b>                                  | Access Their Log                      | gin Area     |              |               |              |
|                | 27                                       | Edit Their Profile                    | e            |              |               |              |
|                | 2                                        | Edit Status                           |              |              |               |              |
|                |                                          | Customer Notes                        | 5 <b>(O)</b> |              |               |              |
|                | 4                                        | Alerts (0)                            |              |              |               |              |
|                |                                          | Amenities                             |              |              |               |              |
|                | PRESENT                                  | Choose From Av                        | vailable Pre | esentations  |               |              |
|                | <u></u>                                  | Update ID Photo                       | 0            |              |               |              |
|                |                                          | Send A Text Me                        | ssage        |              |               |              |
|                |                                          | Upload Files                          |              |              |               |              |
|                | <b>E</b>                                 | Email Their Logi<br>login details sen | t            |              |               | -            |

To access this screen click search and select the desired client. Verify the client has an email address, if not click the edit pencil to enter one. Click the **All Detail** button.

Select the link for **Email Their Login & Reset Password**, a confirmation message *login details sent* will appear.

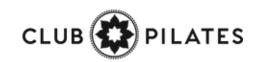

## Sevent Check – In History

### Member Account > All Detail > Check In > View Check In History

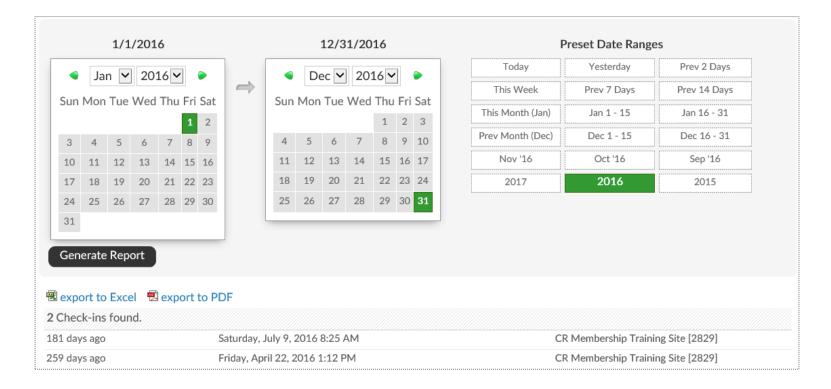

To generate this report, select the date range and click to **Generate Report.** The results will display on screen and show the number of check-ins, date of the check-ins, and the club location of the check-ins.

This data can also be exported by clicking on **export to Excel** or **export to PDF** and will contain the same information as the on screen report.

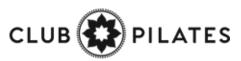

## **Q** Update Barcode/Fingerprint

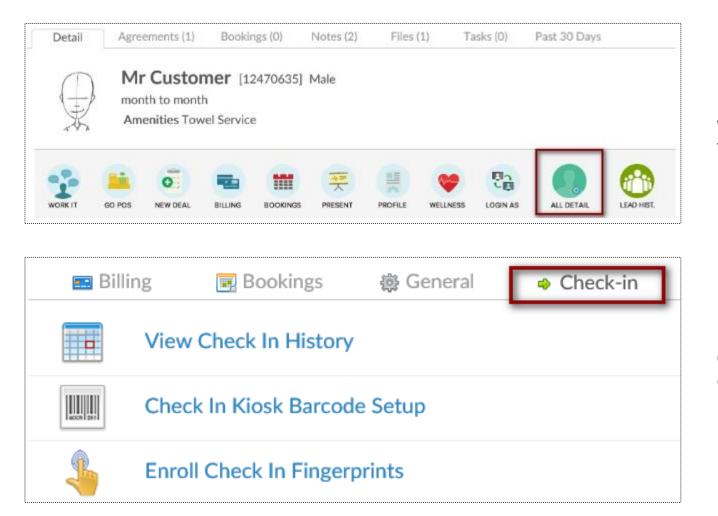

Find the Prospect or Member/Customer you wish to assign or update a barcode for. Click on the **All Detail** button > **Check In** tab.

Choose if you are needing to update their barcode or fingerprint. This will be prompted by your Check In Web Kiosk settings under the Setup tab.

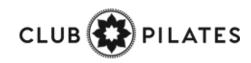

## Supdate Barcode/Fingerprint

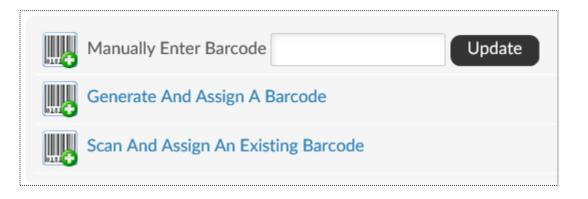

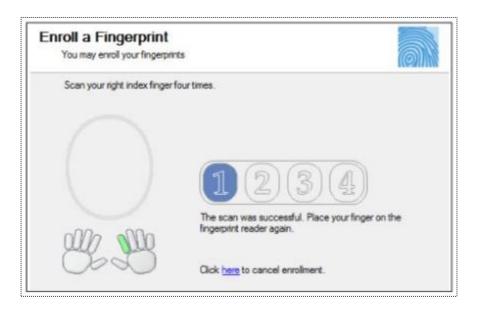

**Manually Enter Barcode -** type in the barcode number

Generate And Assign a Barcode - Have ClubReady assign a barcode number Scan And Assign An Existing Barcode - If you have a ClubReady approved keytag scanner (not orbital) you can scan the barcode after clicking this option

Click on a digit to advance to the next step in the fingerprint enrollment process

The finger selected will highlight in green below the scan window.

Each time you scan the finger you will see the fingerprint show up in the oval window and the number will advance from none to 4. Scan the finger 4 times.

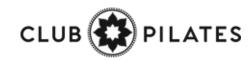

## Check In Web Kiosk

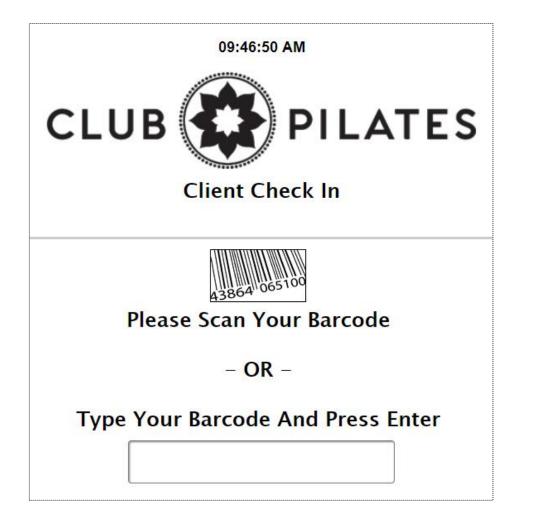

After logging in to activate the kiosk the screen will update requesting you check in a client.

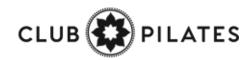

### Section Through The Kiosk

Confirm Member Booking Through The Kiosk

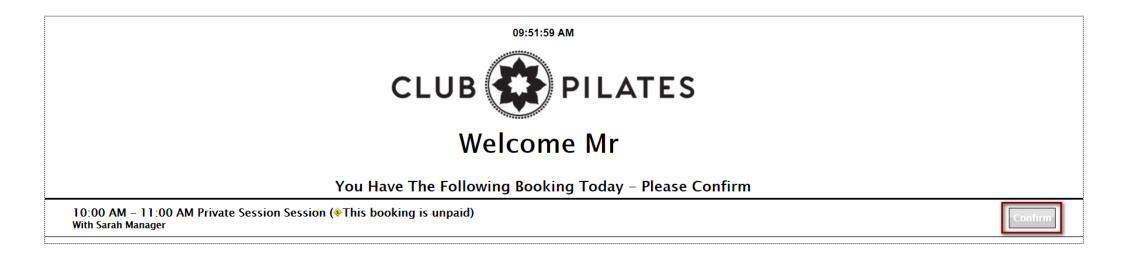

Members will use their barcode to confirm their scheduled booking. The screen will display the Booking Details including time, session type and trainer. Members will click **Confirm** to redeem their session.

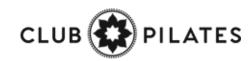

## Session Credit Status

Member Account > Bookings > Bookings & Session Credit Status

| Session Credits (0) | Open Bookings (0) | Cancelled Ok (3) | Lost (0) | Completed (0) |
|---------------------|-------------------|------------------|----------|---------------|
|                     |                   |                  |          |               |
|                     |                   |                  |          |               |

This screen allows you to keep track of all session credits available on a member's account and their current status.

**Session Credits Tab:** Pre-paid sessions that do not have any booking tied to them yet. If these paid sessions have an expiration date then they will be lost after that date if they remain unused.

**Open Bookings Tab:** Bookings not yet completed, or bookings in the past that have not yet been logged to determine their status.

**Cancelled Ok Tab:** Bookings that were cancelled (or rescheduled) with no loss to the customer at the time of cancellation.

Lost Tab: Paid bookings that were lost due to either the session expiring before it was used, being cancelled outside the allowed cancellation policy for the session, or the customer not showing up for the session.

Completed Tab: Bookings that have been successfully completed

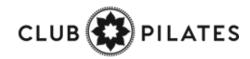

## Section Assign Primary Trainer

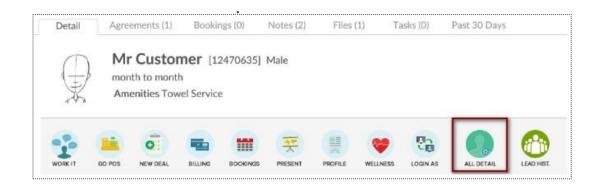

### From the **Customer/Members** tab lookup, search your customer and select **All Detail > Bookings > Assign A Primary Trainer**

| Ledit Customer Primary              | Assigned Trainer                                        |   |
|-------------------------------------|---------------------------------------------------------|---|
| GO BACK                             |                                                         |   |
| Mr Customer                         |                                                         |   |
| Current Primary Assigned<br>Trainer | Tracy Trainer                                           |   |
| Change Primary Trainer              | Select New Primary Trainer                              |   |
| Add A Note (optional)               |                                                         | 0 |
| Vpdate                              |                                                         |   |
| Change History                      |                                                         |   |
| 11/11/2016 Assigned To : Tr         | acy Trainer [2286923] by Jacqueline Armstrong [4077574] |   |
|                                     |                                                         |   |

If a current trainer is assigned you will see the name of that trainer next to **Current Primary Assigned Trainer**. To add or change this choose an name from the **Select New Primary Trainer** drop-down. Click **Update**. Any changes made to a customer's primary trainer will be recorded and can be viewed in the change history at the bottom of the screen.

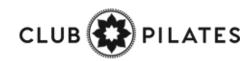

# S ClubReady

## POS & Inventory

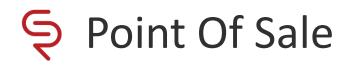

| ·····                                                                                                    | Iviain > POS     |         |         |                |
|----------------------------------------------------------------------------------------------------|------------------|---------|---------|----------------|
| Lick To Lookup A Person                                                                                              | 🛒 Last 5         |         |         | \$0.00         |
| Item                                                                                                    | Quantity         | Taxable | Price   | Extended Price |
| Mister Customer [24062008]         0 Open Carts <u>4 Paid Invoices</u>   <u>1 Future Invoice</u>   <u>1 Payment.</u> | Add Credit To Ac | count   |         | \$89.00        |
| Item                                                                                                    | Quantity         | Taxable | Price   | Extended Price |
| ▲ Founders Unlimited Monthly Recurring Due 6/15/2018                                                                 | 1                | -       | \$89.00 | \$89.00        |

The POS is used for taking payment on past due and future invoices as well as for selling merchandise. To pull a client into the POS, select the **Click to Lookup a Person** button.

If the client has any invoices that are due, they will automatically populate in the POS shopping cart. You can also access the client's **Future Invoices** to take payment on an invoice not yet due. Any unfinished transactions can be resumed by selecting the **Incomplete Carts** button. Select **Add Credit To Account** if purchasing a gift card or promotional credits for the customer. **Paid Invoices** and **Payments** can also be selected from this screen.

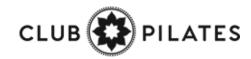

## Selecting a Product

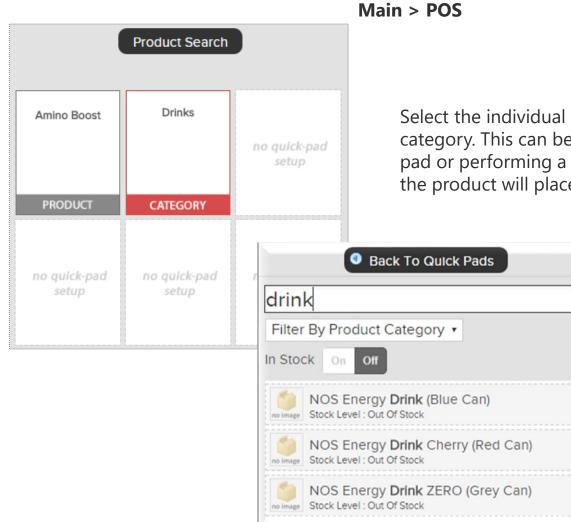

Select the individual product or choose a category. This can be done by selecting the quick pad or performing a **Product Search**. Clicking on the product will place it in the shopping cart.

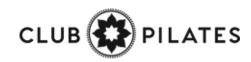

## Sediting an Checking Out

Once an item appears in the shopping cart, click on the item to make any adjustments that may be needed. When ready, select Checkout.

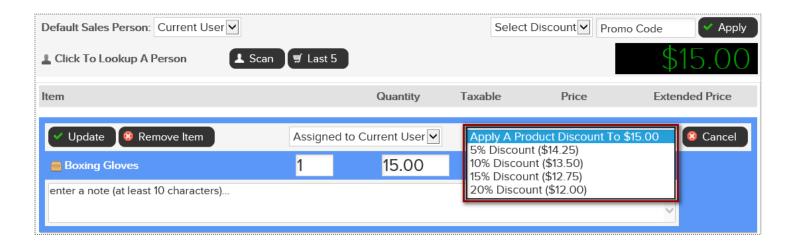

Adjustments may include; modifying the quantity, price, applying a discount or removing the product from the shopping cart.

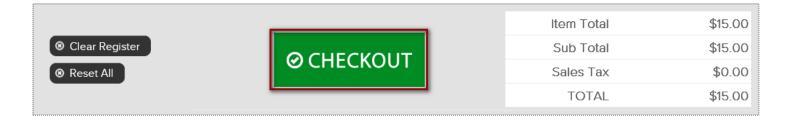

When ready, click the **CHECKOUT** button to advance to the payment screen.

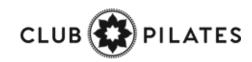

## **S** Finalizing the Purchase

Select the appropriate payment method.

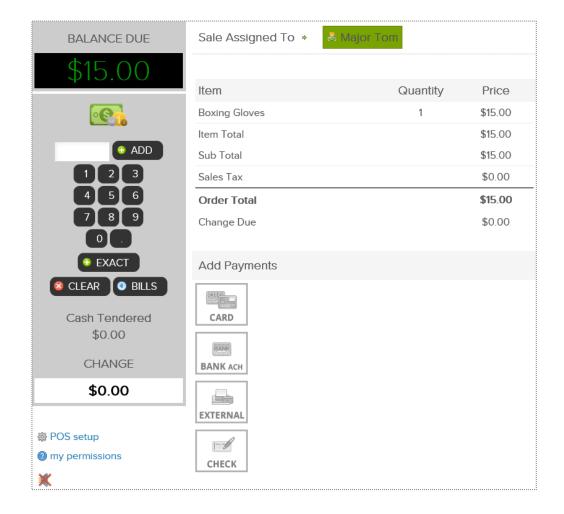

Select the appropriate payment method. If paying by credit card you will be prompted to select card on file, swipe or enter the card information.

If a customer is paying by cash, select the quick cash amount or click PAD, to enter a specific dollar amount.

The sale will be assigned to the staff person currently logged in, however this person can be changed if needed. To change who the sale is assigned to, click on the existing name and then choose from a list of staff.

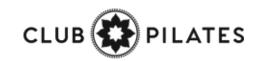

## **S** Finalizing the Purchase

It is now time to complete the sale by processing payment.

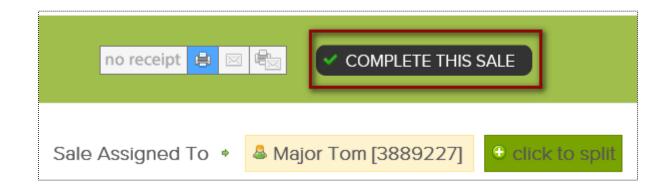

At **CHECKOUT** select the payment method and who will get credit for the sale by clicking on the staff name. Next, click **COMPLETE THIS SALE** to finalize purchase.

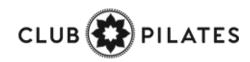

### Staking Payment: Decline Responses

Refer to common decline reasons that might occur when collecting payment from clients.

**Do not honor -** The system received a failed transaction message code from the issuing bank during the attempt to authorize the purchase request. There are many types of response codes, and "Do Not Honor" is the generic bucket used.

**Generic Decline** - A generic bank response which indicates simply that they are not willing to accept the transaction. The transaction may be declined due to a high level of recent activity on a card, a lack of matching AVS information, a card being over its limit, or a range of other reasons which only the bank can provide more information.

**Restricted Card** - The customer's bank has declined the transaction as the card has some restrictions.

**Cardholder transaction not permitted** - This response indicates that the card issuing bank is declining the transaction for unspecified reasons. The response doesn't necessarily indicate that there is a problem with the card; however, it does indicate that the bank won't approve this transaction.

**Insufficient Funds** - An issue that occurs when an account does not have adequate capital to satisfy a payment demand.

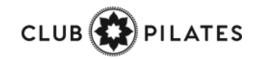

### Point of Sale: Adding Credit on Account

| Mister Customer [13317697]<br>0 Open Carts   <u>18 Paid Invoices</u>   <u>4 Future Invoice</u> | es   <u>5 Payments</u>   <u>Add Credit To Account</u>                          | \$0.00 |
|------------------------------------------------------------------------------------------------|--------------------------------------------------------------------------------|--------|
|                                                                                                | Add Credit On Account       Close         Add to Credit On Account       20.00 |        |

Main > POS

The POS also allows for staff to apply a gift card to a member's account. First, select the customer receive the gift card. Click **Add Credit To Account**. Type the amount that is being applied.

Select **CHECKOUT** to continue. Different payment methods will be displayed. Select the correct method.

**Note:** If gift card is being paid with **Credit Card**, make sure to NOT save the account information since this is a one time purchase by another person.

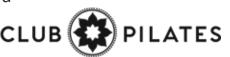

## Seclined Charges Log Report

#### **Reports > Sales > Declined Charges Log**

|       |     | 1/1/     | 201 | 3    |       |        |               |                |     | 12/3 | 1/20 | 18 |    |    | P                | reset Date Range | is          |
|-------|-----|----------|-----|------|-------|--------|---------------|----------------|-----|------|------|----|----|----|------------------|------------------|-------------|
|       | Ja  | n 🗸      | 20  | 18   | ~     |        |               |                | De  | c V  | 20   | 18 |    |    | Today            | Yesterday        | Prev 2 Day  |
|       |     |          |     |      |       |        | $\Rightarrow$ |                |     |      |      |    |    |    | This Week        | Prev 7 Days      | Prev 14 Day |
| Mon   | Tue | Wed<br>3 | 4   | 5    |       | 7      |               | Mon            | Tue | Wed  | Thu  | H  | 1  |    | This Month (Apr) | Apr 1 - 15       | Apr 16 - 30 |
| 8     | 9   | 10       | 11  | 12   | 13    | 14     |               | 3              | 4   | :5   | 6    | 7  | 8  | 9  | Prev Month (Mar) | Mar 1 - 15       | Mar 16 - 31 |
| 15    | 16  | 17       | 18  | 19   | 20    | 21     |               | 10             | 11  | 12   | 13   | 14 | 15 | 16 | Feb '19          | Jan '19          | Dec '18     |
| 22    | 23  | 24       | 25  | 26   | 27    | 28     |               | 17             | 18  | 19   | 20   | 21 | 22 | 23 | 2019             | 2018             | 2017        |
| 29    | 30  | 31       |     |      |       |        |               | 24             | 25  | 26   | 27   | 28 | 29 | 30 |                  |                  |             |
| cel E |     | rt Onl   |     | c (D | rafte | ed) Ch | arges [       | 31<br>- 0<br>- |     |      |      |    |    |    |                  |                  |             |

| Date      | Amount | Customer   | User ID  | Bill-To User ID | Cell Pho | one      | Phone |           |
|-----------|--------|------------|----------|-----------------|----------|----------|-------|-----------|
| 2/11/2018 | \$1.00 | MEL GOODIE | 13742541 |                 | (314) 45 | 6-2095   |       |           |
| 2/11/2018 | \$1.00 | MEL GOODIE | 13742541 |                 | (314) 45 | 6-2095   |       |           |
| 2/11/2018 | \$1.00 | MEL GOODIE | 13742541 |                 | (314) 45 | 6-2095   |       |           |
| Response  |        |            | Ran By   | Failed A        | ttemats  | Card Exp |       | fotal Pas |

Choose the date range and use the optional filters. Using filters will allow you to further customize the results of this report. After the report's date range and criteria has been selected, click the **Run Report** button.

The details will display customer's name, decline reason, date, amount of the invoice, etc.

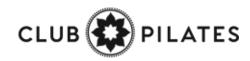

## Sulk Upload Inventory

**Reports > Products > Bulk Upload Inventory** 

| search for specific proc          | lucts                                |  |
|-----------------------------------|--------------------------------------|--|
| Filter By Product Category        |                                      |  |
| Don't Show Products That Have Nev | er Been Sold And Have No Stock Level |  |
| Only Show Out Of Stock            |                                      |  |
| Show Product Image                |                                      |  |

First, you will need to download the current inventory report to add the stock level for each item.

Navigate to **Reports > Products > Inventory.** Use the drop down box to **Filter By Product Category** and use checkbox options if needed.

To create an Excel export with all products listed then leave the drop down menu blank and uncheck **Don't Show Products That Have Never Been Sold And Have No Stock Level.** 

Click on the Excel export (also used as template for bulk adjust tool) link.

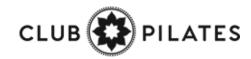

## Sulk Upload Inventory

#### Tools > Products > Bulk Upload Inventory

| - 1 | A             | В                 | C                    | D.                                | ε                   | F                | 6                  | н                   | 1                   |
|-----|---------------|-------------------|----------------------|-----------------------------------|---------------------|------------------|--------------------|---------------------|---------------------|
| 1   | CR Member     | ship Training Si  | te - Filtered Produc | t Inventory Listing : 5/24/2016   |                     |                  |                    |                     |                     |
| 2   | This file con | be used for built | k inventory adjustme | ents - format must remain the sam | me. After adding ad | justment entries | in green columns a | ave as .csv file    |                     |
| 3   | ProductID     | ProductCode       | OtherProductCod      | ProductName                       | Ourrentinventor     | InventoryValue   | SetinventoryTo     | IncreaseInventoryBy | DecreaseInventoryBy |
| 4   | 121835        | SKU121835         |                      | \$25 Gift Card                    | 98                  | \$0.00           |                    |                     |                     |
| 5   | 101760        | 5KU18952          |                      | 12oz Water                        | -26                 | \$0.00           |                    |                     |                     |
| 6   | 120105        | SKU120105         |                      | Coconut Water                     | 29                  | \$0.00           |                    |                     |                     |
| 7   | 101767        | SKU23751          |                      | Credit on Account                 | 50                  | \$0.00           | 5                  | 1                   |                     |
| 8   | 101773        | SKU21484          |                      | Jamocha XTra Protein Smoothle     | -2                  | \$0.00           | (                  | 3                   |                     |
| 9   | 101774        | 5KU19006          |                      | Mens TShirt Black                 | -28                 | \$0.00           |                    |                     |                     |
| 10  | 145815        | 5KU145815         |                      | Red Cheeks Tanning Lotion         | -1                  | \$0.00           |                    | 0                   |                     |
| 11  | 31636         | SKU31636          |                      | Water - corp                      | 1                   | \$0.00           |                    |                     |                     |

Open up the Excel file once it has been downloaded. Do not alter any columns or rows. The formatting must remain the same for the upload to work properly.

The Excel file will contain **Product Name, Current Inventory** and the following green columns you will need to adjust inventory:

#### Set Inventory To, Increase Inventory To or Decrease Inventory To.

**Note:** Increasing and decreasing inventory will override what you type into **Set Inventory To** so there is no need to type in multiple columns for the same product. Save the Excel file as a **.csv file**.

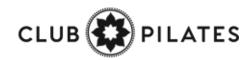

## Sulk Upload Inventory

Tools > Products > Bulk Upload Inventory

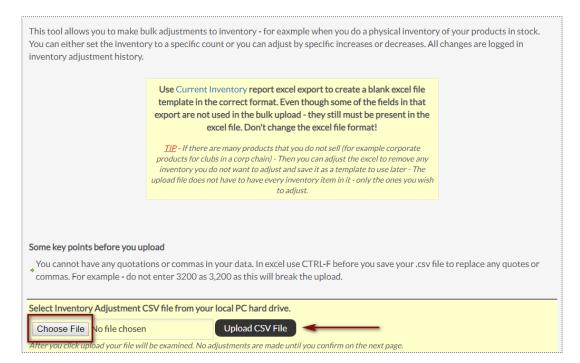

Navigate to **Tools > Products > Bulk Inventory Adjust.** Click on **Choose file** and find the .csv file saved in the computer. Then click on **Upload CSV File**.

The file will be uploaded and inspected. If it is in the correct format and ready to be processed you can click on **Do Bulk Adjustment**.

All adjustments will appear on screen and the inventory has now been changed. These changes are logged and can be found in **Reports > Products > Inventory Change Log.** 

# S ClubReady

## Schedule Management

## Section Day List

#### Bookings > Day List > All

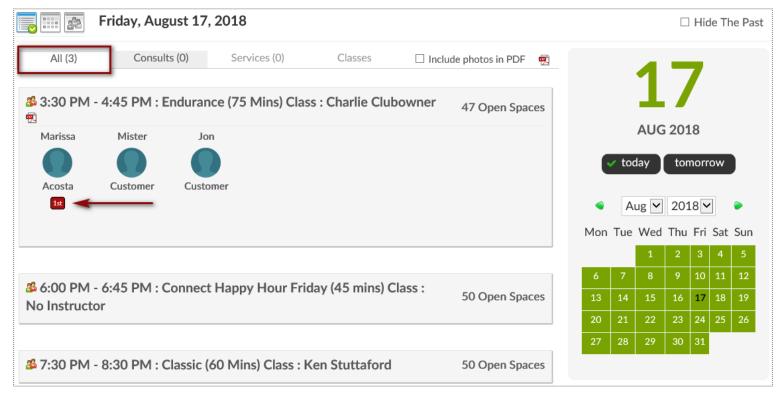

From here you are able to view all scheduled bookings for the day. To change the date you are viewing, use the calendar option on the right side of the screen.

This screen will give you an indicator if it is the client's first booking. Keep an eye out for the red box saying **1**<sup>st</sup>.

TES

## Section Day List

#### **Bookings** > **Day List** > **Classes**

| <b>i</b> iii <b>i</b> | Friday, August 1     | 7, 2018                 |                               |                             |
|-----------------------|----------------------|-------------------------|-------------------------------|-----------------------------|
| All (3)               | Consults (0)         | Services (0)            | Classes                       | 🗌 Include photos in PDF 🛛 📆 |
| Filter By Name        | enter name           |                         | Filter by Status All          | ✓ Prefresh                  |
| 🍰 3:30 PN             | M : Endurance (75 N  | <b>Mins) -</b> (48 Open | Spaces)                       | 🛞 Make Booking              |
| ، 🔘                   | on Customer 🦷        | ORK IT                  | 🏖 Bryan<br>Frisina            | Show No Show                |
|                       | Marissa Acosta 🛛 🛛 🛛 | ORK IT                  |                               | Show No Show                |
|                       | Mister Customer 🛛 🛛  | ORK IT                  | 🚨 Timmy<br>CycleStar          | Show No Show                |
| ଌ 6:00 PN             | M : Connect Happy    | Hour Friday (4          | <b>5 mins)</b> - (50 Open Spa | aces) 😛 Make Booking        |

From the **Day List > Classes** tab you are able to book a client into a class click on the **Make Booking** button next to the class the client wishes to attend. The number of spaces available is provided next to each class name.

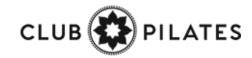

### Sclasses: Add a Class to the Schedule

**Bookings** > Classes

| TIME / DATE | MON 22<br>JAN                                                               | C ADD A CLASS<br>TUE 23<br>JAN                                |
|-------------|-----------------------------------------------------------------------------|---------------------------------------------------------------|
| 6:00 AM     | <b>50</b><br>Classic (60 Mins)<br>6:00 AM - 7:00 AM<br>Demo L               | <b>50</b><br>Classic (60 Mins)<br>6:00 AM - 7:00 AM<br>Demo L |
| 8:00 AM     |                                                                             |                                                               |
| 9:00 AM     | <b>50</b><br>Connect (45 Mins)<br>9:00 AM - 9:45 AM<br><i>No Instructor</i> |                                                               |

Locate and select the day you want to add the class on the schedule. Click **ADD A CLASS.** 

| MON JAN 22nd                                                        |     |
|---------------------------------------------------------------------|-----|
| Schedule A Class<br>Monday, January 22, 2018<br>Choose A Class Type |     |
| Intro Ride (30 Mins)                                                | í l |
| Classic (60 Mins)                                                   |     |
| Classic (45 Mins)                                                   |     |
| Connect (60 Mins)                                                   |     |
| Connect (45 Mins)                                                   |     |
| Performance (60 Mins)                                               |     |
| Performance (45 Mins)                                               |     |
| Endurance (75 Mins)                                                 |     |
| Endurance (60 Mins)                                                 |     |
| Endurance (45 Mins)                                                 |     |

#### Now **Choose A Class Type** for the date selected.

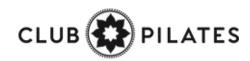

### Section Classes: Add a Class to the Schedule

|                                                                                                    | Bookings > Cla |
|----------------------------------------------------------------------------------------------------|----------------|
| MON JAN 22nd                                                                                                    |                |
| Schedule A 60 Mins<br>Classic (60 Mins) Class<br>Monday, January 22, 2018                                                                                                    |                |
| add an optional additional class name                                                                                                    |                |
| Names Used Before For This Class Type                                                                                                    |                |
| Mashup Monday!                                                                                                    |                |
| <b>1 note</b> - clients will see this (optional) additional class name on their schedule<br>in their login area or published on your site - to change this so they do not see it go to<br><b>classic (60 mins) class setup</b> |                |
| Select A Class Instructor                                                                                                    |                |
| Charlie Clubowner                                                                                                    |                |
| Demo Login                                                                                                    |                |
| Choose The Instructor Later                                                                                                    |                |
| Back                                                                                                    |                |

Type or select if you want to use a secondary name for the class for members to view when they book into the class.

Assign instructor to the class.

Select the Start time for the class and click **Schedule This Class** to add your class to the schedule. **CLUB** 

'E S

## Schedule a Class Booking

Bookings > Classes

| TIME / DATE | C ADD A CLASS<br>MON<br>JAN 22                                | C ADD A CLASS<br>TUE 23<br>JAN                                |
|-------------|---------------------------------------------------------------|---------------------------------------------------------------|
| 6:00 AM     | <b>50</b><br>Classic (60 Mins)<br>6:00 AM - 7:00 AM<br>Demo L | <b>50</b><br>Classic (60 Mins)<br>6:00 AM - 7:00 AM<br>Demo L |
| 8:00 AM     |                                                               |                                                               |
| 9:00 AM     | 50<br>Connect (45 Mins)<br>9:00 AM - 9:45 AM<br>No Instructor |                                                               |

Locate and select the class you want to book customer into. Click the option to **Make A New Booking**.

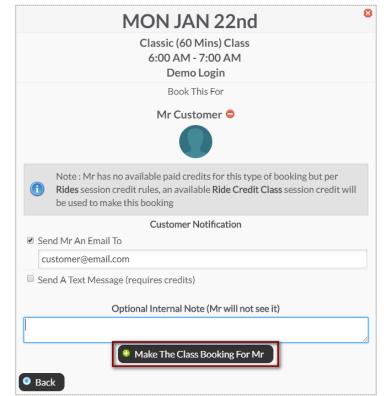

Use the search box to locate your client. **Send An Email To or Send A Text Message** to notify your client of their booking. Select **Make The Class The Booking** to complete.

**Note**: Only staff with adequate permissions machine member into a service without credits.

PILATES

### Section Classes: Adding Credits to Account

#### Member Account > Bookings

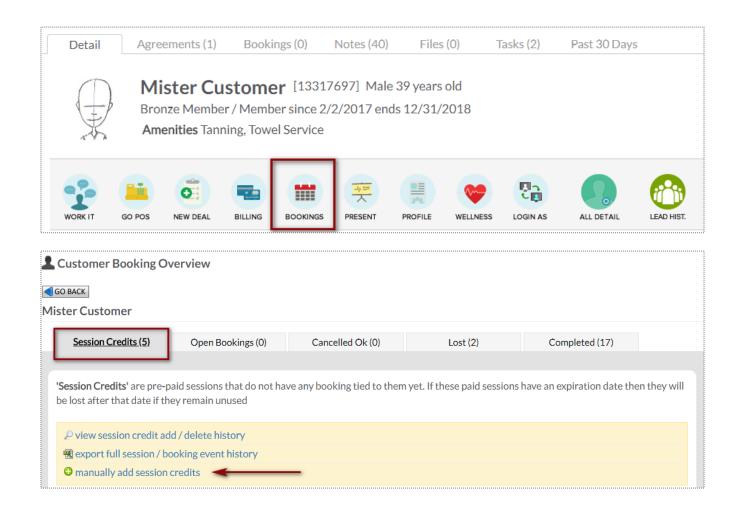

To access this screen search and select the desired client.

To start manually adding sessions click manually add session credits. Choose the quantity, session credit type and session expiration date.

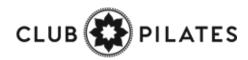

## Schedule a Service

**Bookings > Grid View** 

|                 | NOW Fri<br>27th 28th       | Sat<br>29th | Sun<br>30th | Mon<br>31st | Tue<br>1st             | Wed<br>2nd | <b>Thu</b><br>3rd | <b>Fri</b><br>4th | Sat<br>5th |
|-----------------|----------------------------|-------------|-------------|-------------|------------------------|------------|-------------------|-------------------|------------|
| 👔 organize      | FRONT<br>FELIC<br>Front De | CITY        |             |             | Trac<br>Train<br>Train | er         |                   |                   |            |
| Time<br>7:00 AM |                            |             |             |             | Ş                      | )          |                   | 7:00              |            |
| 8:00 AM         |                            |             |             |             |                        |            |                   | 8:00              |            |
|                 |                            |             |             |             |                        |            |                   | •                 |            |

1-on-1 services are scheduled via the Grid View. Select the date and click on the beginning time block under the provider performing the service.

| THU JAN 5th                                 | C   |
|---------------------------------------------|-----|
| 8:00 AM - 8:30 AM                           |     |
| Tracy Trainer                               |     |
| Personal Training 30 Mins Session           |     |
| Book This For                               |     |
| Mr Customer 😑                               |     |
| $\bigcirc$                                  |     |
| Notify Mr                                   |     |
| 🗆 Send Mr An Email To                       |     |
| mrcustomer@clubready.com                    |     |
| Send A Text Message 🛕 No Cell Phone         |     |
| Optional Internal Note (Mr will not see it) |     |
|                                             | ~ > |
| 😵 Make The Booking For Mr                   |     |
|                                             |     |
| Back                                        |     |

Click the **Add New Booking** button. Select the desired service and use the search box to search for your client. **Send An Email To or Send A Text Message** to notify your client of their booking. Select **Make The Booking** to complete.

**Note**: Only staff with adequate permissions may book a member into a service without credits.

'ES

## Sid View: Cancel a Booking

#### **Bookings > Grid View**

| 🔁 organize | FRONTDESK<br>FELICITY<br>Front Desk Staff | Tracy<br>Trainer<br>Trainer |
|------------|-------------------------------------------|-----------------------------|
| 1 Time     |                                           | P                           |
| 7:00 AM    |                                           |                             |
| 8:00 AM    |                                           | Personal Training           |

Select the session you wish to cancel and a window will open with management options.

| Detail          | Mr Customer [ID 2311063]       WORK IT                                                                                                    |
|-----------------|----------------------------------------------------------------------------------------------------|
|                 | Per Cancellation Policy - Customer will lose this session unless not customers fault<br>mer wants to cancel (Aloses session credit)<br>tion is not Mr Customer's fault (does not lose session credit) |
| Notification    |                                                                                                    |
|                 | nail To<br>er@clubready.com<br>t Message (requires credits)                                                                                                    |
| Optional Intern |                                                                                                    |

Select either **Customer wants to cancel** (client looses session) or **Cancellation is not Customer's fault** (client retains session).

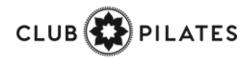

## Sid View: Manually Log a Session

**Bookings > Grid View** 

| 👔 organize | FRONTDESK<br>FELICITY<br>Front Desk Staff | Tracy<br>Trainer<br><sup>Trainer</sup> |
|------------|-------------------------------------------|----------------------------------------|
| Time       |                                           |                                        |
| 7:00 AM    |                                           | -                                      |
| 8:00 AM    |                                           | State M.Customer<br>Personal Training  |

Select the session you wish to log off and a window will open with management options.

| X                                 | Personal Trai    | ry 5, 2017 8                        | B:00 A               | M wit            | h Trac                  | cy Trai             |          | ed       |          | _       |          |              |     |
|-----------------------------------|------------------|-------------------------------------|----------------------|------------------|-------------------------|---------------------|----------|----------|----------|---------|----------|--------------|-----|
| 🖲 Detail                          | Notes (0)        | 🕴 Ca                                | ncel                 |                  | Re-l                    | Book                |          | Log      | Off      | ]       |          |              |     |
|                                   |                  | Date                                | 9/21                 | 7/2              | 6/8                     | 6/8                 | 6/5      | 5/13     | 4/3      | 4/1     | 10/24    | 10/16        |     |
| Previous 10 Bo                    | okings           | Showed                              | S                    | S                | S                       | S                   | S        | S        | S        | S       | S        | S            |     |
| (mouse over icon                  | s for more info) | Checkin                             | <u>a</u>             | <u>&amp;</u>     | <u>a</u>                | -                   | <u>a</u> | <u>a</u> | <u>a</u> | 2       | <u>a</u> | <u>8</u>     |     |
| Customer Valic                    | lation           | No custo<br>No Custo<br>A status la | <i>mer Bo</i> ff mem | ooking<br>Iber w | <i>Confi</i><br>vith su | irmatio<br>Ifficier |          | missior  | ns can   | alway   | /s chan  | ge the payro | oll |
| Click To Select                   | Status           | V Bo                                | oking Co             | omplete          | ed Succ                 | essfully            |          | 🗙 Cus    | tomer l  | Did Not | Show Up  |              |     |
| Optional Note<br>(Client Does Not | See This Note)   | Booking                             | #4032                | 29770            | ) Note                  | e 1/5/2             | 2017     |          |          |         |          | Fitness      | •   |

To log a booking click the **Log Off** tab. Select whether to log the session as successfully completed or as a no show. Click **Log This Booking** to complete the process.

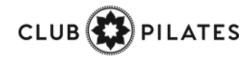

## Selock Time as Unavailable

|              | NOW<br>27th | Fri<br>28th    | Sat<br>29th | Sun<br>30th | Mon<br>31st | Tue<br>1st             | Wed<br>2nd | <b>Thu</b><br>3rd | <b>Fri</b><br>4th | Sat<br>5th |
|--------------|-------------|----------------|-------------|-------------|-------------|------------------------|------------|-------------------|-------------------|------------|
| 🔁 organize   |             | FRONT<br>FELIC | CITY        |             |             | Trac<br>Train<br>Train | er         |                   |                   |            |
| Time 7:00 AM |             |                |             |             |             | Ş                      | )          |                   | 7:00              |            |
|              |             |                |             |             |             |                        |            |                   |                   |            |
| 8:00 AM      |             |                |             |             |             |                        |            |                   | 8:00              | ч.мі<br>   |

**Bookings > Grid view** 

|                | MON OCT 31st                                                      |            |
|----------------|-------------------------------------------------------------------|------------|
|                | 8:00 AM<br>Tracy Trainer                                          |            |
|                | Block Out Some Time                                               |            |
|                | How Long ?                                                        |            |
|                | 1 Hour   2 Hours   3 Hours   4 Hours   All Da                     | iy .       |
| 30 mins        | (8:00 AM - 8:15 AM)<br>(8:00 AM - 8:30 AM)                        | ^          |
| 1 hr           | (8:00 AM - 8:45 AM)<br>(8:00 AM - 9:00 AM)<br>(8:00 AM - 9:15 AM) | ~          |
|                |                                                                   |            |
|                | Add Optional Detail                                               |            |
| Add Comment He | re                                                                | $\hat{}$   |
| □ Repeat       | this blocked out time for all staff if they are                   | not booked |
|                | <ul> <li>Make Unavailable</li> </ul>                              |            |
|                |                                                                   |            |

Locate the day and time you wish to mark as unavailable and click on the calendar to open your options. Choose the duration of time to mark as unavailable. You may choose the color for the unavailable period to display on your schedule and can also include a comment about the unavailable period. There is an option to repeat the unavailable period as well. Select **Make Unavailable**.

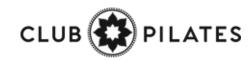

## Session History

|                             |                                 | 11/1                | /201 | 6    |    |        |               |         | 1   | .1/3   | 0/20 | 16   |    |    | Р                                                                | reset Date Range | es                       |                 |
|-----------------------------|---------------------------------|---------------------|------|------|----|--------|---------------|---------|-----|--------|------|------|----|----|------------------------------------------------------------------|------------------|--------------------------|-----------------|
| •                           | No                              | v 🗸                 | 201  | 6 🗸  | (  |        |               | •       | No  | vV     | 201  | 16 🗸 |    |    | Today                                                            | Yesterday        | Prev 2 Days              |                 |
| Cum                         |                                 | Tue \               |      |      |    |        | $\Rightarrow$ | Curr    |     |        | Wed  |      | -  |    | This Week                                                        | Prev 7 Days      | Prev 14 Days             |                 |
| Sun                         | MOL                             | 1                   | 2    | 3    |    |        |               | Sun     | MOL | 1      | 2    | 3    | 4  |    | This Month (Jan)                                                 | Jan 1 - 15       | Jan 16 - 31              |                 |
| 6                           | 7                               | 8                   |      | 10   |    |        |               | 6       | 7   | 8      | 9    |      | 11 |    | Prev Month (Dec)                                                 | Dec 1 - 15       | Dec 16 - 31              |                 |
| 13                          | 14                              | 15                  |      | 17 : |    |        |               | 13      | 14  | 15     | 16   | 17   | 18 | 19 | Nov '16                                                          | Oct '16          | Sep '16                  |                 |
| 20                          | 21                              | 22                  | 23   | 24   | 25 | 26     |               | 20      | 21  | 22     | 23   | 24   | 25 | 26 | 2017                                                             | 2016             | 2015                     |                 |
|                             |                                 |                     |      |      |    |        |               |         |     |        |      |      |    |    |                                                                  |                  |                          |                 |
| 27                          | 28                              | 29                  | 30   |      | _  | _      |               | 27      | 28  | 29     | 30   |      | _  |    | t t                                                              |                  |                          |                 |
| <i>ote :</i><br>Gen         | <i>Only</i> s<br>erate          | _                   | rt   | have | be | en log | ged are i     | _       |     | _      |      |      |    |    | f i                                                              |                  |                          | Rexpor          |
| <i>ote :</i><br>Gen         | <i>Only s</i><br>erate<br>ions, | Repo<br>2 Cla       | rt   | have | be |        | inged are i   | _       |     | is rep |      | ome  | r  |    | Session Type                                                     |                  | Pay \$                   | expor<br>Status |
| <i>ote :</i><br>Gen<br>Sess | <i>Only s</i><br>erate<br>ions, | Repo<br>2 Cla<br>Da | rt   | have |    | 1      | -             | ncludeo |     | is rep | ort. |      |    |    | Session Type<br>FRONTDESK FELICITY<br>Fundamentals of Yoga Class |                  | <b>Pay \$</b><br>\$20.00 |                 |

#### **Bookings > My Session History**

Select the dates you wish to generate the report for by clicking on the to and from calendar or choosing a Preset Date Range. Click **Generate Report**. Your results will show on the webpage and includes the booking ID, date and time of the booking, customer name, type of session, your pay for the booking, and the status of the booking.

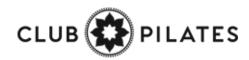

# S ClubReady

## Staff Management

## Section: Your Login: Profile

#### Updating your profile and availability

| My Profile              | My Availability           | My Notify Settings  | My Photo |                                  |  |  |  |  |
|-------------------------|---------------------------|---------------------|----------|----------------------------------|--|--|--|--|
| Last Updated Wednesday, | , October 5, 2016 9:22 AM |                     |          |                                  |  |  |  |  |
| First Name              |                           | Sally               |          |                                  |  |  |  |  |
| Last Name               |                           | Sales               |          |                                  |  |  |  |  |
| Gender                  |                           | Female              |          |                                  |  |  |  |  |
| Address                 |                           |                     |          |                                  |  |  |  |  |
| City                    |                           |                     |          |                                  |  |  |  |  |
| State                   |                           |                     |          |                                  |  |  |  |  |
| ZIP                     |                           |                     |          |                                  |  |  |  |  |
| Email                   |                           | sally@clubready.com |          |                                  |  |  |  |  |
| Cell Phone              |                           |                     |          |                                  |  |  |  |  |
| Phone                   |                           |                     |          |                                  |  |  |  |  |
| Login Information       |                           |                     |          |                                  |  |  |  |  |
| User Name               |                           | Sally2431           |          | between 4 and 255 characters lon |  |  |  |  |
| Password                |                           | ****                | ****     |                                  |  |  |  |  |
| Re Enter Password       |                           | ****                |          |                                  |  |  |  |  |

Select the **My Profile** tab. Update your information. Entering your email is important for notifications from ClubReady. The log in section will allow you to change your username (if what you want is not already taken) and password. Click update to save your changes.

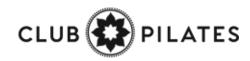

## Section: Availability

Updating your profile and availability

| my Standard Week          | ly Availability          |                             |                                 |                                  |                                   |                                 |                                      |
|---------------------------|--------------------------|-----------------------------|---------------------------------|----------------------------------|-----------------------------------|---------------------------------|--------------------------------------|
| My Profile                | My Availability          | My Notify Settings          | My Photo                        |                                  |                                   |                                 |                                      |
| work hours change.        |                          |                             |                                 |                                  |                                   |                                 | once and then only change it if your |
| Click in any time cell an | d move the mouse down to | drag periods. Release the m | ouse button to create the perio | od. You can duplicate days by us | sing the copy tool. 'Clear All' w | will remove all the entered per | iods.                                |
| Copy Sun                  | ✓ 🖒                      | Sun Mon Tue We              | ed 🗆 Thu 🗆 Fri 🗆 Sat 🛛 Copy     |                                  |                                   |                                 | Clear All                            |
| Time                      | Sun                      | Mon                         | Tue                             | Wed                              | Thu                               | Fri                             | Sat                                  |
| 6:30 AM                   |                          |                             |                                 |                                  |                                   |                                 |                                      |
| 6:45 AM                   |                          |                             |                                 |                                  |                                   |                                 |                                      |
| 7:00 AM                   |                          | 7:00 AM                     | 8                               | 7:00 AM                          | 3:00 AM                           | 3:00 AM                         | 😧 7:00 AM 😧                          |
| 7:15 AM                   |                          |                             |                                 |                                  |                                   |                                 |                                      |
| 7:30 AM                   |                          |                             |                                 |                                  |                                   |                                 |                                      |
| 7:45 AM                   |                          |                             |                                 |                                  |                                   |                                 |                                      |
| 8:00 AM                   |                          |                             |                                 |                                  |                                   |                                 |                                      |
| 8:15 AM                   |                          |                             |                                 |                                  |                                   |                                 |                                      |
| 8:30 AM                   |                          |                             |                                 |                                  |                                   |                                 |                                      |
| 8:45 AM                   |                          |                             |                                 |                                  |                                   |                                 |                                      |
| 9:00 AM                   |                          |                             |                                 |                                  |                                   |                                 |                                      |
| 9:15 AM                   |                          |                             |                                 |                                  |                                   |                                 |                                      |
| 9:30 AM                   |                          |                             |                                 |                                  |                                   |                                 |                                      |
| 9:45 AM                   |                          |                             |                                 |                                  |                                   |                                 |                                      |
| 10:00 AM                  |                          |                             |                                 |                                  |                                   |                                 |                                      |
| 10:15 AM                  |                          |                             |                                 |                                  |                                   |                                 |                                      |
| 10:30 AM                  |                          |                             |                                 |                                  |                                   |                                 |                                      |
| 10:45 AM                  | 10:45 AM                 | 3 11:00 AM                  |                                 | 11:00 AM                         |                                   |                                 |                                      |

Select **My Availability** tab. To select a time period as available click on the day and starting time that you are available. You will want to hold down the left mouse button as you drag to highlight the desired length time.

**Copy** - You can copy the available time from one day to another using this tool.

**Select Location -** if you have access to more than one location, you will be able to set your availability at each location using this drop-down.

**Clear All -** will remove all available times.

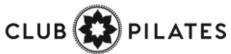

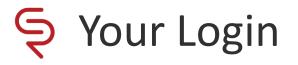

#### Updating your profile and availability

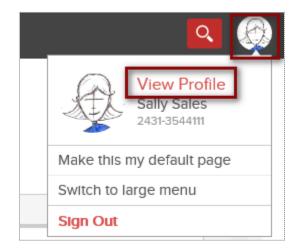

Log into your site. In the top-right corner click on your picture icon. Select option **View Profile.** 

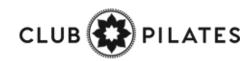

## Setup Staff Clock In/Out Barcode

Staff > locate staff member > Go To Options > Time Clock Barcode

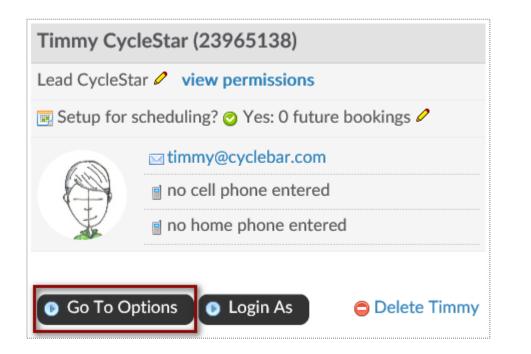

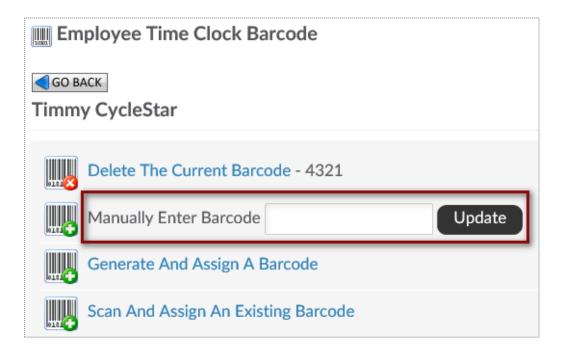

Employee must be assigned a barcode to keep track of their clocked hours. You can choose to **Manually Enter Barcode** for the staff. Any alpha numeric code that is more than 2 characters.

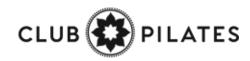

## Setup Staff Hourly Pay Rate

Staff > locate staff member > Go To Options > Time Clock Pay Rate

| Admini   | strative                     |                                  |
|----------|------------------------------|----------------------------------|
|          | Access Their Login Area      | m Employee Time Clock Pay Rate   |
| 2        | Edit Profile                 | GO BACK<br>Frontdesk Felicity    |
| 2        | Disciplinary History & Entry | Time Clock Pay Rate \$ 14.00 /hr |
|          | Time Clock Barcode           |                                  |
| <b>T</b> | Time Clock Pay Rate          |                                  |

Employee must be assigned an hourly pay rate to know what will be their total pay when running the Time Clock Payroll Report. Type in **the Time Clock Pay Rate** and click **Update**.

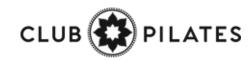

## Scheck In Web Kiosk

Setup > General > Check In Web Kiosk

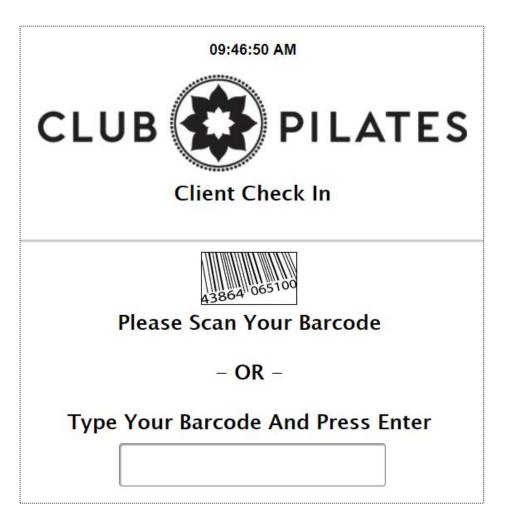

Once the employee has a barcode or PIN code and an hourly pay rate assigned to them, they can start to clock in/out of ClubReady.

After logging in to activate the kiosk, the screen will update requesting staff to type their assigned barcode/PIN code.

\*The Check In Web Kiosk will be used for staff to document their worked hours.

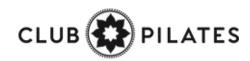

## Staff Time Clock

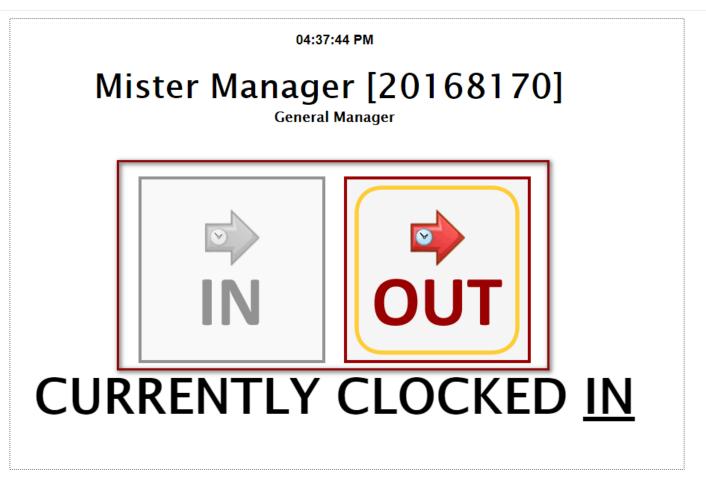

Once they are done typing the barcode, staff will need to manually select **IN** or **OUT** to document their hours.

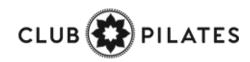

## STime Clock Report

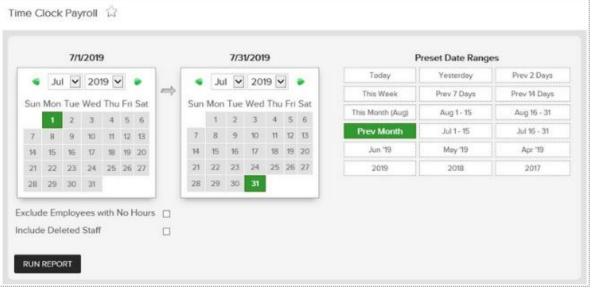

#### **Reports > Staff > Time Clock Payroll**

After you have setup Employee Check In, you can run the Time Clock Payroll Report. Select the date range from the calendars or select from the preset date ranges. Click **Generate Report**.

The online report will display **Employee Name**, their **Home Location**, total **Clocked Hours**, total **Clocked Mins**, **Total Minutes**, **Pay Rate** and **Total Pay**. Click the <u>hyperlink</u> for **Total Minutes** to view additional information for that staff member.

To export the data, select the floppy disk and choose your method of export: **CSV** (comma delimited), **PDF**, or **Excel**.

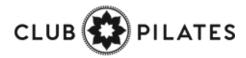

### 

#### Time Clock Payroll Summary - CRTraining Membership Site (2829) 7/1/2019 - 7/31/2019

| User ID  | Employee Name      | Home Location              | Clocked<br>Hours | Clocked<br>Mins | Total<br>Minutes | Pay Rate | Total Pay  |
|----------|--------------------|----------------------------|------------------|-----------------|------------------|----------|------------|
| \$       | :                  | •                          | \$               | \$              |                  | •        | \$         |
| 4670167  | Charlie Clubowner  | CRTraining Membership Site | 29               | 32              | 1.772            | \$12.75  | \$376.55   |
| 4711678  | Frontdesk Felicity | CRTraining Membership Site | 10               | 35              | 635              | \$18.00  | \$190.50   |
| 9618414  | John Cena          | CRTraining Membership Site | 9                | 42              | 582              | \$25.00  | \$242.50   |
| 18351031 | Mike Trout         | CRTraining Membership Site | 14               | 30              | 870              | \$17.00  | \$246.50   |
|          |                    |                            | 62               | 139             | 3,859            | \$72.75  | \$1,056.05 |

## **S**ClubReady

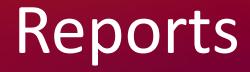

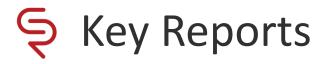

Learn > Knowledge

Complete Guide To Intelligence & Sales Reports:

https://www.clubready.com/wiki/WK30115783534

Complete Guide To Credits / Bookings Reports:

https://www.clubready.com/wiki/WK30675265741

**Complete Guide To Member Reports:** 

https://www.clubready.com/wiki/WK31187557746

Complete Guide To Staff Reports: https://www.clubready.com/wiki/WK31164984962

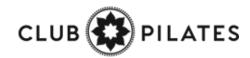

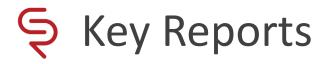

Learn > Knowledge

Complete Guide To Product Reports: https://www.clubready.com/wiki/WK31171452560

Complete Guide To Communication Reports:

https://www.clubready.com/wiki/WK3123932467

Complete Guide To Misc. Reports: <a href="https://www.clubready.com/wiki/WK31244534454">https://www.clubready.com/wiki/WK31244534454</a>

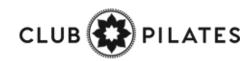

# S ClubReady

## Training & Support

### Training: ClubReady Foundations Webinar

Learn > Training

| Monday, Octob | er 12, 2020           |                                                                                                    |
|---------------|-----------------------|----------------------------------------------------------------------------------------------------|
| 10:00 AM EST  | All Club Staff        |                                                                                                    |
|               | ClubReady Foundations | for Staff Members (90 mins) 🔹 view details 🛛 🗲                                                                               |
|               |                       | class covers the basics of ClubReady for Staff, Trainers and Manager. Afterwards<br>any questions pertaining to the webinar. |
|               | webinar URL           | https://attendee.gotowebinar.com/rt/4935457410939114754                                                                      |
|               | Key Learning 1        | Basics                                                                                                    |

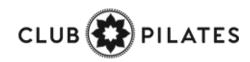

## Training: ClubReady Foundations Webinar

Learn > Training

|                                                                        | ClubReady<br>ations for Staff Member                          | s (Simulated)                      |
|------------------------------------------------------------------------|---------------------------------------------------------------|------------------------------------|
| This webinar is offered several times. Select the date and time th     | at works best for you.                                        |                                    |
| Wed, Oct 21, 2020 9:00 AM - 10:30 AM CDT                               |                                                               | ~                                  |
| Show in My Time Zone                                                   |                                                               |                                    |
| Work It     Agreement Write Up     Scheduling                          |                                                               | Innni                              |
| "Required field                                                        |                                                               |                                    |
| First Name*                                                            | Last Name*                                                    |                                    |
| Email Address*                                                         |                                                               |                                    |
| By clicking this button, you submit your information to the webinar or | ganizer, who will use it to communicate with you regarding th | is event and their other services. |

Complete the registration information and you will receive an email confirmation you have been registered to attend.

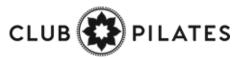

## Training: Recorded Training Sessions

#### Learn > Training

You can play these recorded sessions at your convenience for extra learning anytime! To locate additional recorded training sessions, go to **Learn > Knowledge >** and enter the word **webinar** in your search. This will populate any of our pre-recorded sessions.

Video - Communications: https://www.clubready.com/wiki/WK26995751820

Video - Managing An Agreement: https://www.clubready.com/wiki/WK31035704214

Video - Reports: Intelligence, Sales And Misc Reports: https://www.clubready.com/wiki/WK31016141186

Video - Employee Time Clock: https://www.clubready.com/wiki/WK31458733558

Video - Managing Tasks And Using Work It Recorded Webinar: https://www.clubready.com/wiki/WK27972088386

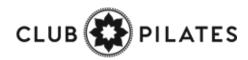

## Support + Get Help

Got a problem or need help? Please open a support request by using the green **"SUPPORT + GET HELP"** tab on the left-hand side of your screen or send an email to support@clubready.com

| Main      | Bookings Prospects Custs Stat                       | ff Rej             |
|-----------|-----------------------------------------------------|--------------------|
| Dashboard | POS New Agreement Check In                          | Monitor            |
|           | , Which Best Describes How<br>1 Help You?           | SUPPORT + GET HELP |
| ?         | How do I?                                           | odans 🌢            |
| ٢         | Live chat with support                              |                    |
| 0         | I have a suggestion or<br>feature request.          |                    |
| •         | Something doesn't seem to work as I expected it to. |                    |
| ٢         | I need training on some<br>part of ClubReady.       | y                  |

Live chat shows as an option in the support slide out and allows you to chat directly with the support team. Chats can also be converted into help desk support tickets if a resolution is not available during the chat session.

| 🔆 Time Preview: i / I Ti Previ Gue                      | 12/100 12 12 12 12 12 12                                                                             |
|---------------------------------------------------------|----------------------------------------------------------------------------------------------------|
| H Andrew, Which Real Describes<br>New We Can Hielp You? | Chat Live With ClubReady Support 🗸 🗙                                                                 |
| 🚺 How do L?                                             | Chris Hammond                                                                                        |
| O Dar chie odd support                                  | Cline Iterational<br>Hello text. How may I help you?                                                 |
| O lines a suggestion or heater required                 | ten<br>hello - I meed some help                                                                      |
| O Senetiko dosri sen<br>to volkas legendad kto          | Child Harmand<br>I would be glad to help you today, what specifically<br>do you have questions with? |
| per of Confloring                                       |                                                                                                    |
| Print and                                               |                                                                                                    |
| T antointin                                             |                                                                                                    |

You can also reach our support team at 1-800-405-4818 MON – FRI: 6AM – 9PM CST | SAT – SUN: 8AM – 5PM CST

### Stay Connected with ClubReady!

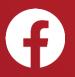

Like us on Facebook for updates on enhancements, how-to's and ClubReady news.

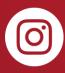

Follow us on Instagram for updates on enhancements, how-to's and ClubReady news.

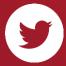

For updates on enhancements and ClubReady news follow @ClubReady

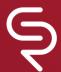

Subscribe to receive status notifications on active incidents or upcoming maintenances <u>http://status.clubready.com/</u>

### **Need Help?** Here's How to Get It

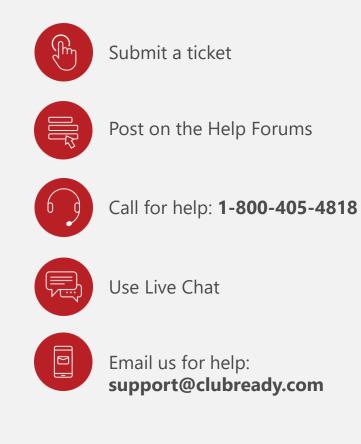

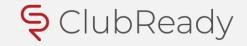